# **Die App Merlin mobil**

# **Mobile Zeit- und Bautagesberichte-Erfassung**

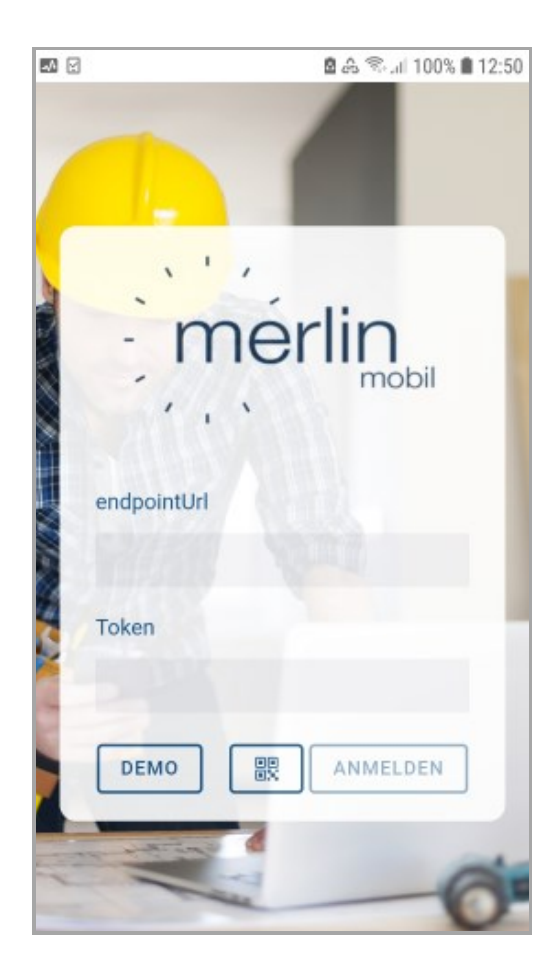

Version Merlin: 26 classic/ net Version App: 1.8.50 Stand: 28.02.2024

#### **Angerland-Data**

Gesellschaft für Baudatentechnik mbH Am Gierath 28, 40885 Ratingen DEUTSCHLAND

Internet: www.angerland-data.de

# Inhaltsverzeichnis

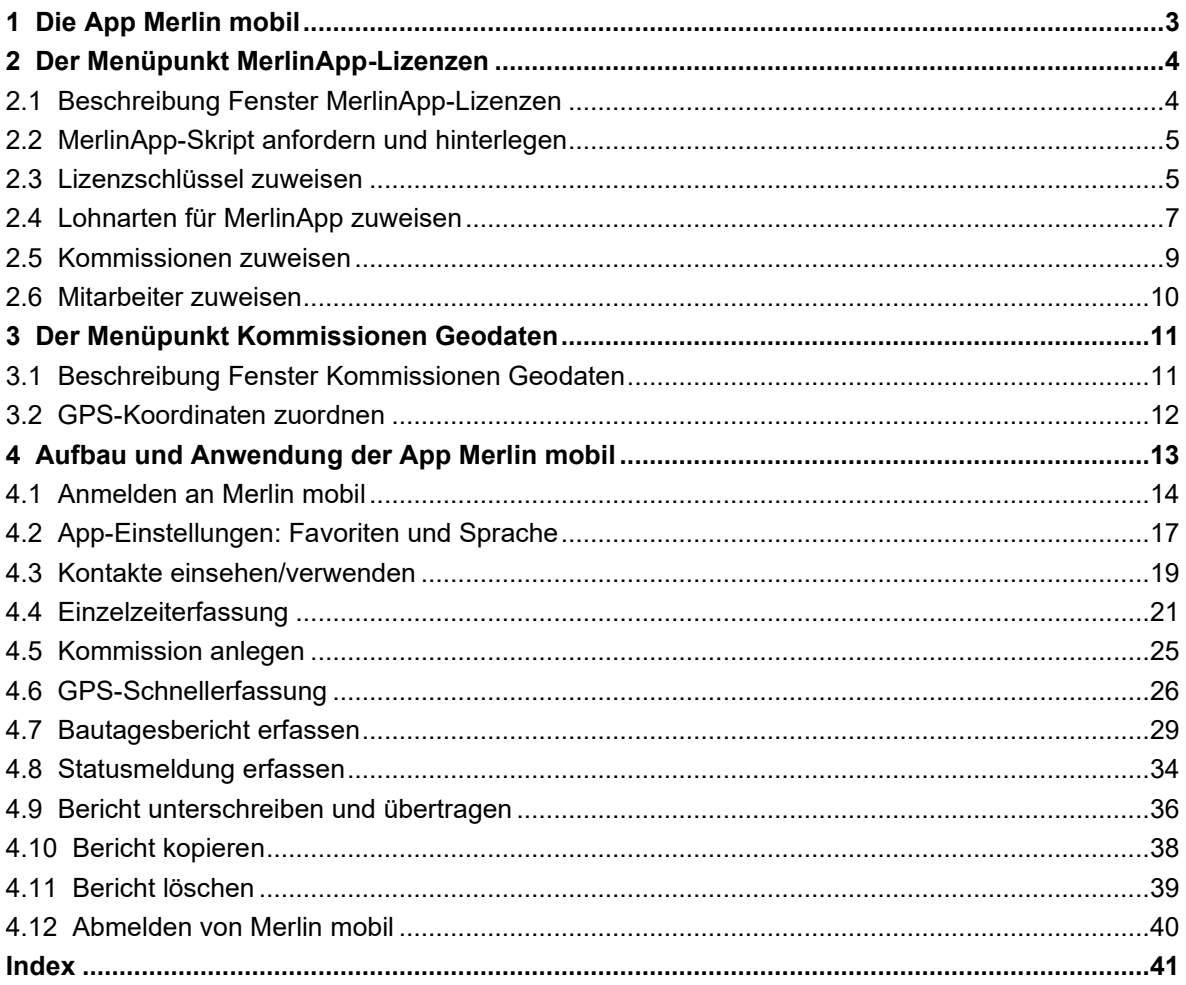

# <span id="page-2-0"></span>**1 Die App Merlin mobil**

Die App **Merlin mobil** ist für das Anwenden auf einem Mobilgerät (Handy/Tablet) zusätzlich zum Hauptsystem (*Merlin net/classic*) vorgesehen. **Merlin mobil** ersetzt die Zeiterfassung für gewerbliche Mitarbeiter per Stundenzettel (Wochenbericht) durch die 'mobilgerät-gestützte' Online-Übermittlung der Arbeitszeiten einschließlich Pausenzeiten, der Fahrzeiten und bei Bedarf von Krank- oder Urlaubsmeldungen an den Betrieb.

Außerdem kann die App **Merlin mobil** vom Bauleiter oder Vorarbeiter auf einem Mobilgerät für das Erfassen von Bautagesberichten vor Ort auf der Baustelle benutzt werden. Wenn in Ihrem *Merlin* das kostenpflichtige Zusatzmodul **[Bautagebuch](../../../../../Content/Bautagebuch/Bautagebuch.htm)** freigeschaltet ist, können die per App erfassten Berichte und Daten/Dateien (z.B. Fotos, Sprachnachrichten) zu einer Kommission in das zugehörige Bautagebuch in *Merlin* importiert werden. Das handschriftliche Erfassen von Berichten auf Zetteln oder Standardformularen entfällt damit.

Das Führen eines Bautagebuchs kann erforderlich sein, wenn seitens des Auftraggebers die vertragliche Verpflichtung dazu besteht.

Die App **Merlin mobil** wird in den gängigen App-Stores aufgeführt und kann dort heruntergeladen werden (Android/iOS). Zur Benutzung der App durch Monteure, Vorarbeiter oder Bauleiter sind benutzerspezifische Lizenzschlüssel notwendig. Das *Hinterlegen* und *Zuweisen von Lizenzschlüsseln* erfolgt in *Merlin*.

# <span id="page-3-0"></span>**2 Der Menüpunkt MerlinApp-Lizenzen**

Über den Menüpunkt **Administration (+) > MerlinApp-Lizenzen** kann der *SYSADM* in *Merlin* die Zuweisung von Lizenzschlüsseln zu einzelnen Mitarbeitern aus dem Adressstamm verwalten.

Die Lizenzschlüssel sind kostenpflichtig und werden vor der benutzerspezifischen Zuweisung in *Merlin* hinterlegt. Pro Mitarbeiter kann nur ein Lizenzschlüssel zugewiesen werden. Jeder Mitarbeiter der auf seinem Mobilgerät die App **[Merlin mobil](#page-2-0)** installiert hat und einen Lizenzschlüssel zugewiesen bekommen hat, kann sich an der App anmelden und Arbeits-, Pausen- sowie Fahrzeiten und gegebenenfalls Bautagesberichte erfassen.

# <span id="page-3-1"></span>**2.1 Beschreibung Fenster MerlinApp-Lizenzen**

Im Fenster **MerlinApp-Lizenzen** erfolgt durch den *SYSADM* die Zuweisung jeweils eines Lizenzschlüssels zu den Mitarbeitern, die Anmeldedaten für die App **Merlin mobil** benötigen.

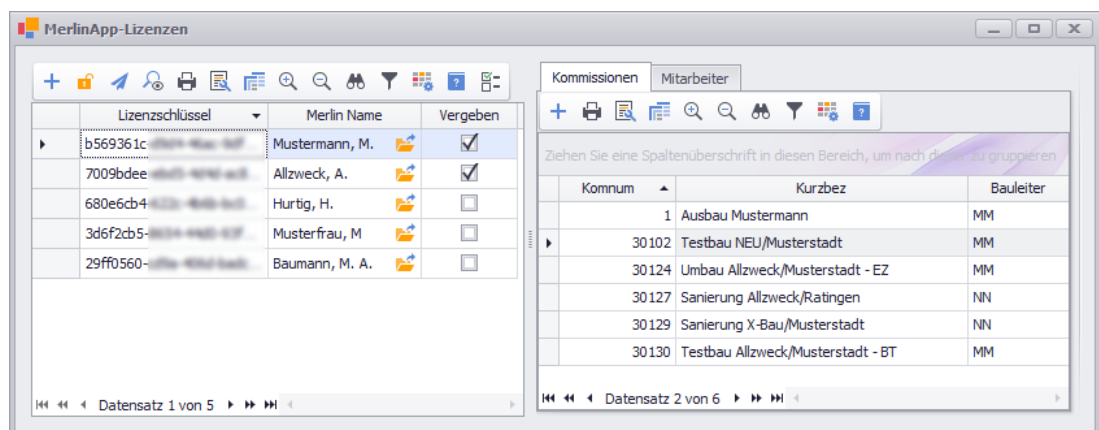

Im linken Fensterbereich sind die zugewiesenen Lizenzschlüssel mit folgenden Angaben aufgelistet:

- **Lizenzschlüssel**: Zahlen-Buchstaben-Kombination des hinterlegten Lizenzschlüssels
- **Merlin Name**: Kurzbezeichnung des Mitarbeiters gemäß Adressstamm
- Kennzeichen **Vergeben**: Ist gesetzt, wenn eine Anmeldung mit dem zugewiesenen Lizenzschlüssel erfolgt ist.

Sobald der angemeldete Benutzer sich von der App **Merlin mobil** abmeldet, ist das Kontrollkästchen nicht mehr angehakt.

Folgende Spalte steht im werksseitigen Layout des linken Fensterbereichs in der **Spaltenauswahl** zusätzlich zur Verfügung:

• **Geräte-ID**: Gerätenummer des Mobilgeräts, mit dem die Anmeldung an **Merlin mobil** erfolgt.

Über die Schaltfläche **[Tätigkeiten](#page-6-0)** <sup>g:</sup> werden allen Lizenzschlüsseln die für die Zeiterfassung erforderlichen Lohnarten zugewiesen.

Über die Schaltfläche **Einladung verschicken** können die App-Anmeldedaten an den Mitarbeiter per E-Mail verschickt werden.

Über die Schaltfläche **Adresse wählen** kann die aktuelle Lizenzschlüssel-Zuweisung geändert werden. Hierbei erscheint das Fenster **Adresse wählen**, in welchem aus dem Adressstamm ein anderer Mitarbeiter für die Zuweisung zu dem bereits vorhandenen Lizenzschlüssel ausgewählt werden kann.

Über die Schaltfläche **App-Anmeldung QR-Code anzeigen** kann der QR-Code für den markierten App-Lizenzschlüssel aufgerufen und bei Bedarf im Format *BMP* gespeichert werden.

#### Der rechte Fensterbereich enthält die Registerkarten **Kommissionen** und **Mitarbeiter**.

Auf der Registerkarte **[Kommissionen](#page-7-0)** erfolgt die Zuweisung der Kommissionen (Baustellen) zu den einzelnen Lizenzschlüsseln. Alle Kommissionen, die zum (links) markierten Lizenzschlüssel aufgeführt werden, sind nach der Anmeldung an der App mit diesem Lizenzschlüssel für den jeweiligen App-Benutzer auswählbar. Zusätzlich besteht die Möglichkeit, Kommissionen ohne vorherige Anmeldung als *SYSADM* im Menüpunkt **[Kommissionen](../../../../../Content/Kommissionen_Plus/Fe_KommPlus_Liste.htm)** (Kommissionsliste) über die Schaltfläche **An App-Benutzer schicken**  $\overline{v}$  einem Mitarbeiter (App-Benutzer) zuzuweisen. Auf der Registerkarte **[Mitarbeiter](#page-9-0)** können zu einem Lizenzschlüssel Mitarbeiter zugewiesen werden, die dann von dem App-Benutzer (z.B. den Vorarbeiter), der sich mit diesem Lizenzschlüssel an der App anmeldet, bei der Bautagesbericht-Erfassung ausgewählt werden können.

# <span id="page-4-0"></span>**2.2 MerlinApp-Skript anfordern und hinterlegen**

Um Lizenzschlüssel für das Anmelden an der App **Merlin mobil** zuweisen zu können, muss in *Merlin* ein entsprechendes Skript hinterlegt sein.

Folgendermaßen können Sie überprüften, ob ein MerlinApp-Skript in Ihrer *Merlin*-Datenbank hinterlegt ist:

- Melden Sie sich als *SYSADM* an Merlin an.
- Wählen Sie im Fenster **[Merlin](../../../../../Content/Allgemeines/DotNet/Fenster_Merlin_Plus.htm) (+)** den Menüpunkt **Administration > MerlinApp-Lizenzen**. ► Wenn die Meldung "Ihre Datenbank enthält keine Anmeldedaten ..." erscheint, ist in Ihrer *Merlin*-Datenbank kein MerlinApp-Skript hinterlegt und es können keine Lizenzschlüssel für die App-Benutzung zugewiesen werden. *ODER:*

► Wenn keine Meldung erscheint, ist in Ihrer *Merlin*-Datenbank bereits ein MerlinApp-Skript hinterlegt und Sie können Lizenzschlüssel für die App-Benutzung anfordern und zuweisen.

Wenn Sie ein MerlinApp-Skript benötigen, können Sie dieses bei *Angerland-Data* anfordern. Nutzen Sie hierfür die folgenden Kontaktdaten:

- Telefon: 02102 9197 0 *oder*
- E-Mail: info@angerland-data.de

Das benötigte Skript wird Ihnen von einem Mitarbeiter von *Angerland-Data* per Fernwartung in *Merlin* hinterlegt.

#### <span id="page-4-2"></span><span id="page-4-1"></span>**2.3 Lizenzschlüssel zuweisen**

Stellen Sie vor dem Zuweisen von Lizenzschlüsseln für die Benutzung der App **Merlin mobil** sicher, dass die folgenden Voraussetzungen erfüllt sind:

- Die Mitarbeiter, welche sich an der App anmelden sollen, sind im Adressstamm von *Merlin* hinterlegt.
- Im Menüpunkt **[Benutzervorgaben Standard](../../../../../Content/Stammdaten/Der_Men_punkt_Standard_Benutzervorgaben.htm)** (nur *SYSADM*) ist ein **E-Mail-Sendekonto** hinterlegt.
- In *Merlin* ist ein *[MerlinApp-Skript](#page-4-0)* für das Zuweisen von Lizenzschlüsseln hinterlegt.

• Sie sind als *SYSADM* an *Merlin* angemeldet.

Um einem Mitarbeiter einen Lizenzschlüssel für die App **Merlin mobil** zuzuweisen, gehen Sie wie folgt vor:

- Wählen Sie im Fenster **[Merlin \(+\)](../../../../../Content/Allgemeines/DotNet/Fenster_Merlin_Plus.htm)** den Menüpunkt **Administration (+) > MerlinApp-Lizenzen**. ► Das Fenster **[MerlinApp-Lizenzen](#page-3-1)** erscheint als Registerkarte im Fenster **Merlin (+)**.
- Klicken Sie im linken Fensterbereich auf die Schaltfläche **Neu (F2)** +.
	- ► Das Fenster **Adresse wählen** erscheint. Darin ist das Adressfach **Mitarbeiter** markiert.
- Wählen Sie den Mitarbeiter, der einen Lizenzschlüssel erhalten soll.
- Bestätigen Sie die Auswahl mit **OK**.

► Eine Meldung mit dem Hinweis, dass der zuzuweisende Lizenzschlüssel kostenpflichtig ist, erscheint.

Wenn Sie keinen kostenpflichtigen Lizenzschlüssel erhalten möchten, können Sie über die Schaltfläche **Abbrechen** den Vorgang abbrechen.

- Um den Lizenzschlüssel kostenpflichtig zu erwerben, bestätigen Sie mit **OK**.
	- ► Der Lizenzschlüssel ist dem Mitarbeiter zugewiesen und wird Ihnen zum Monatsende von *Angerland-Data* in Rechnung gestellt.
	- ► In der Spalte **Lizenzschlüssel** wird der erworbene Lizenzschlüssel angezeigt.

► In der Spalte **Mitarbeiter** wird der Mitarbeiter angezeigt, dem der Lizenzschlüssel zugewiesen ist (z.B. "Mustermann, M.").

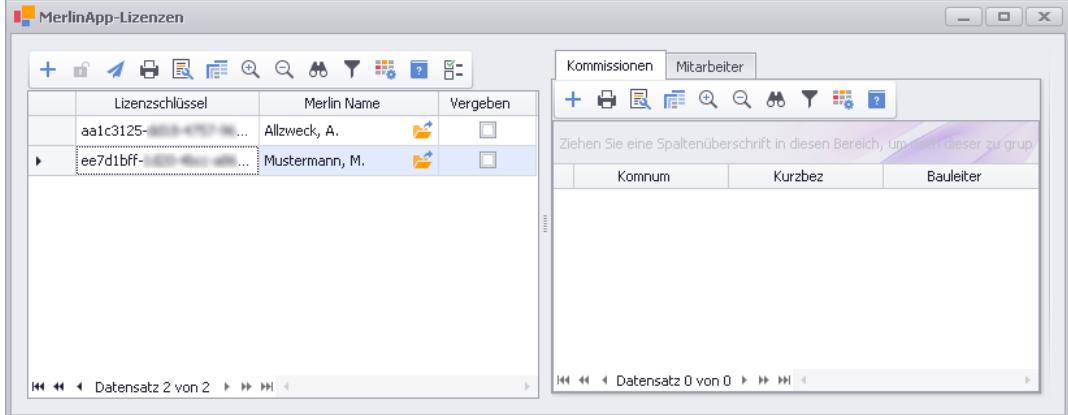

▪ Weisen Sie über die Registerkarte **[Kommissionen](#page-7-0)** dem Mitarbeiter (App-Benutzer) die zugehörigen Baustellen zu.

==> *Kap. 2.5 Kommissionen zuweisen (S. [9\)](#page-8-1)*

Nach der erfolgten Zuweisung von Lizenzschlüsseln und Kommissionen (Baustellen) sind gegebenenfalls folgende weitere Schritte notwendig:

- Über die Schaltfläche **[Tätigkeiten](#page-6-0)** E- Lohnarten auswählen und zuweisen. Zugewiesene Lohnarten gelten für alle App-Benutzer gleichermaßen. Lohnarten, die bereits einem Mitarbeiter für die mobile Zeiterfassung zugewiesen wurden, müssen weiteren App-Benutzern nicht erneut zugewiesen werden. ==> *Kap. 2.4 Lohnarten für MerlinApp zuweisen (S. [7\)](#page-6-1)*
- Über die Registerkarte **[Mitarbeiter](#page-9-0)** Mitarbeiter (Monteure) auswählen und zuweisen.

Dieser Schritt ist nur dann erforderlich, wenn der App-Benutzer (z.B. Vorarbeiter) für eine Montagekolonne Arbeitszeiten erfassen soll.

Damit ein Mitarbeiter mit neu zugewiesenem Lizenzschlüssel auch Zugriff auf seine Anmeldedaten für die App **Merlin mobil** hat, ist abschließend das Verschicken einer App-Einladung erforderlich. Gehen Sie hierzu wie folgt vor:

- Klicken Sie auf die Schaltfläche **Einladung verschicken** .
	- ► Das Fenster **App Einladung verschicken** erscheint.
- Falls das Feld **Email** leer ist, tragen Sie die E-Mail-Adresse des Mitarbeiters ein.

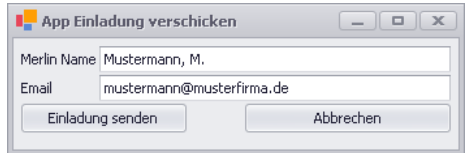

▪ Um die Anmeldedaten des Mitarbeiters per E-Mail zu verschicken, klicken Sie auf **Einladung senden**.

► Der Mitarbeiter erhält eine E-Mail mit einem Lizenzschlüssel (= Token; Zahlen-Buchstaben-Kombination) sowie einem QR-Code zum Ausdrucken.

Wenn sich ein Mitarbeiter mit den per E-Mail erhaltenen Anmeldedaten an der App **Merlin mobil** angemeldet hat, erhält der zugehörige Lizenzschlüssel im Fenster **[MerlinApp-Lizenzen](#page-3-1)** das Kennzeichen **Vergeben**.

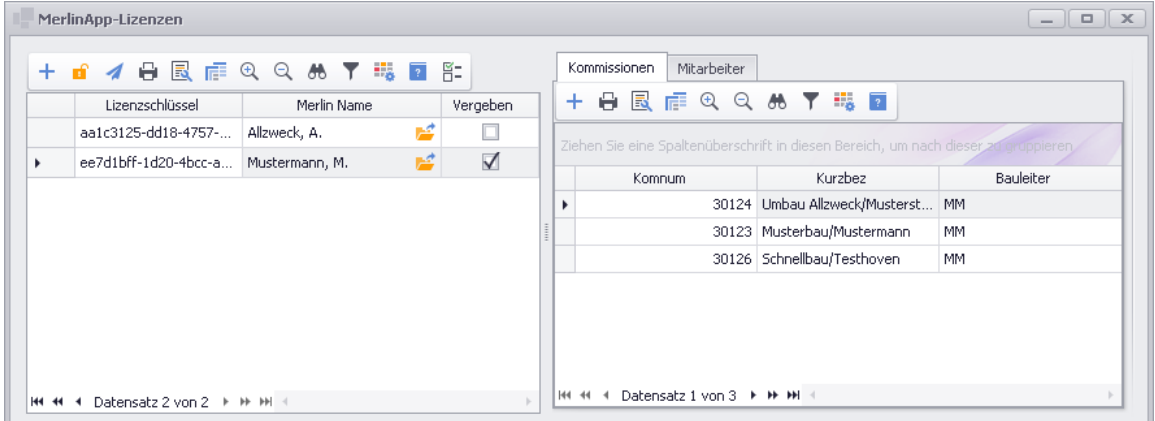

#### <span id="page-6-1"></span><span id="page-6-0"></span>**2.4 Lohnarten für MerlinApp zuweisen**

Damit die Benutzer der App **Merlin mobil** Arbeits -, Fahr- und Pausenzeiten erfassen können, ist das Zuweisen von Lohnarten zu den hinterlegten MerlinApp-Lizenzen erforderlich. Lohnarten können in *Merlin* unter dem Menüpunkt **Lohn > [Lohnarten](../../../../../Content/Lohn/Der_Men_punkt_Lohnarten.htm)** in der **[Lohnartenliste](../../../../../Content/Lohn/Beschreibung_Fenster_Lohnarten.htm)** verwaltet werden.

#### **i Hinweis**

Es können ausschließlich diejenigen Lohnarten (Tätigkeiten) zu vorhandenen MerlinApp-Lizenzen zugewiesen werden, für welche im Menüpunkt **Lohn > [Lohnarten](../../../../../Content/Lohn/Der_Men_punkt_Lohnarten.htm)** folgende Einstellungen hinterlegt sind: Kennzeichen **BSP** ("Baustellenspezifisch") und **P** ("Produktive").

*Tipp:* Wenn Sie über den Menüpunkt **Lohn > Lohnarten** die Einstellungen der dort hinterlegten Lohnarten anpassen oder neue Lohnarten hinzufügen, dann werden diese Änderungen erst nach dem Abmelden von *Merlin* und dem erneuten Anmelden an *Merlin* in den Menüpunkt **MerlinApp-Lizenzen** übernommen.

Um die benötigten Lohnarten zu den MerlinApp-Lizenzen zuzuweisen, gehen Sie wie folgt vor:

■ Klicken Sie im Fenster MerlinApp-Lizenzen auf die Schaltfläche Tätigkeiten **EE**.

► Das Fenster **Lohnarten für MerlinApp** erscheint. Darin sind die Lohnarten aus dem Menüpunkt **Lohn > [Lohnarten](../../../../../Content/Lohn/Der_Men_punkt_Lohnarten.htm)** mit folgenden Angaben aufgelistet:

- o **Lohnart**: Kürzel der Lohnart
- o **Bezeichnung**
- o **Selektiert**: Kennzeichen für MerlinApp-Zuweisung;

wenn dieses Kennzeichen bei einer Lohnart gesetzt ist, können alle angemeldeten App-Benutzer diese Lohnart für die mobile Zeiterfassung auswählen.

▪ Haken Sie alle benötigten Lohnarten in der Spalte **Selektiert** an (Linksklick).

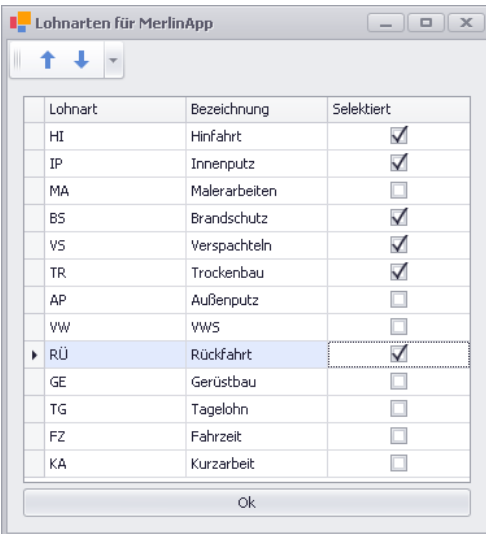

Die ausgewählten Lohnarten werden in der App in der gleichen Reihenfolge aufgelistet, wie im Fenster **Lohnarten für MerlinApp**. Damit bei der Zeiterfassung die benötigten Lohnarten in einer sinnvollen Reihenfolge aufgelistet werden (z.B.: "Hinfahrt" zuerst, "Rückfahrt" zuletzt), kann die vorhandene Reihenfolge der aufgelisteten Lohnarten bei Bedarf angepasst werden.

- Andern Sie gegebenenfalls die Sortierung über die Pfeilschaltflächen  $\uparrow \downarrow$  (z.B. "Rückfahrt" nach unten).
- Bestätigen Sie die Auswahl mit **Ok**.
	- ► Allen Mitarbeitern, die sich an der App anmelden, steht die gleiche Auswahl an Lohnarten für die mobile Zeiterfassung zur Verfügung.

<span id="page-7-0"></span>Jede zugewiesene Lohnart gilt für alle Benutzeranmeldungen an der App. Wenn Sie das Fenster **Lohnarten für MerlinApp** aufrufen und bei der benötigten Lohnart ist bereits das Kennzeichen **Selektiert** gesetzt, ist keine Zuweisung mehr erforderlich. Das Fenster kann in diesem Fall über die Schaltfläche ( $\times$  (oben rechts) wieder geschlossen werden.

# <span id="page-8-1"></span><span id="page-8-0"></span>**2.5 Kommissionen zuweisen**

Damit beim Benutzen der App **Merlin mobil** für die Zeit-/Berichts-Erfassung auch Kommissionen auswählt werden können, ist das Zuweisen von Kommissionen zu den Lizenzschlüssels der einzelnen App-Benutzer (Mitarbeiter) erforderlich. Gehen Sie hierzu wie folgt vor:

- Markieren Sie im Fenster **MerlinApp-Lizenzen** (links) eine Lizenzschlüssel-Zuweisung.
- Klicken Sie gegebenenfalls auf den Reiter **Kommissionen**.
	- ► Die Registerkarte **Kommissionen** erscheint im Vordergrund (rechter Fensterbereich).
- Klicken Sie im rechten Fensterbereich auf die Schaltfläche **Neu (F2)** <sup>→</sup> .

► Das Fenster **Kommission auswählen** erscheint. Darin sind alle "aktiven" Kommissionen mit folgenden Angaben aufgeführt:

- **Kom.**: Kommissionsnummer
- **Kurzbezeichnung**
- **BA**: Bauleiterkürzel
- **Niederlassung**

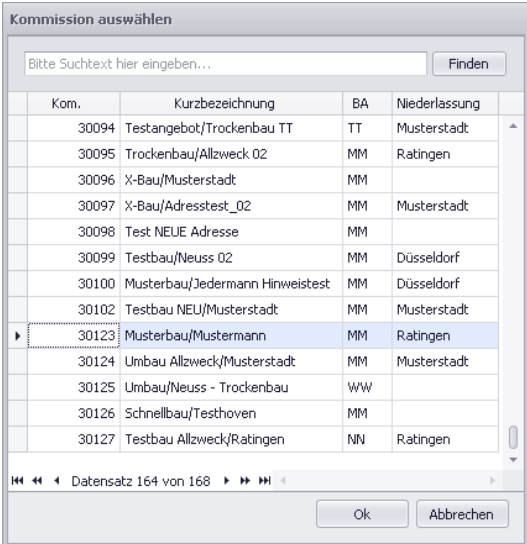

- Markieren Sie die Kommission, die zugewiesen werden soll.
	- ► Die betreffende Zeile ist hellblau unterlegt.
- Bestätigen Sie die Auswahl mit **Ok**.
- Um weitere Kommissionen zuzuweisen, wiederholen Sie die drei vorherigen Schritte.

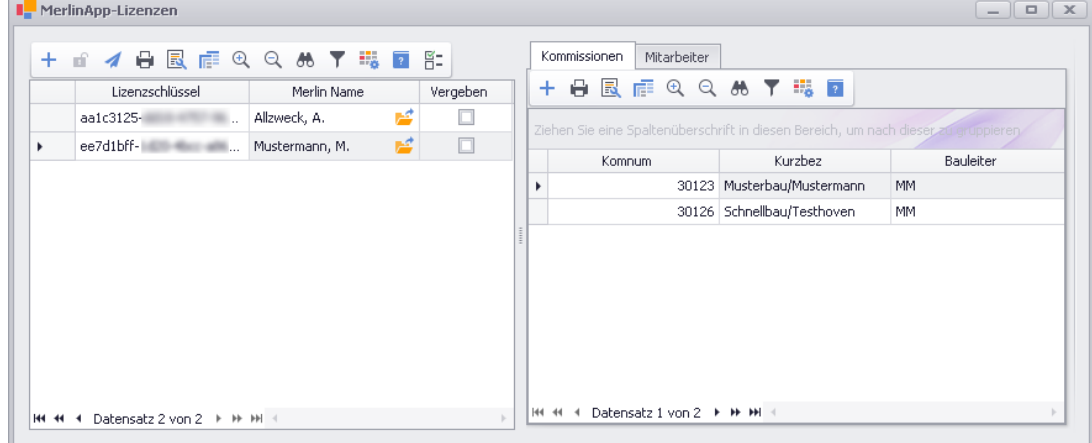

**Tipp:** Das Zuweisen von Kommissionen ist auch ohne vorherige Anmeldung als *SYSADM* im Menüpunkt **[Kommissionen](../../../../../Content/Kommissionen_Plus/Fe_KommPlus_Liste.htm)** (Kommissionsliste) über die Schaltfläche **An App-Benutzer**  schicken  $\overline{a}$  möglich.

Zugewiesene Kommissionen werden dem jeweiligen Mitarbeiter in der App unter dem Menüpunkt **Kommission auswählen** angezeigt. Gegebenenfalls ist in der App das Ausführen einer **Synchronisation** erforderlich.

### <span id="page-9-0"></span>**2.6 Mitarbeiter zuweisen**

Wenn ein App-Benutzer (z.B. ein Vorabeiter) auch die Arbeitszeiten von anderen App-Benutzern (Mitarbeiter) in Form von Bautagesberichten erfassen soll, ist die Zuweisung der betreffenden Mitarbeiter zum Lizenzschlüssel dieses App-Benutzers erforderlich. Gehen Sie hierzu wie folgt vor:

- Markieren Sie im Fenster **MerlinApp-Lizenzen** die Lizenzschlüssel-Zuweisung (z.B. des Vorabeiters).
- Klicken Sie gegebenenfalls auf den Reiter **Mitarbeiter**.
	- ► Die Registerkarte **Mitarbeiter** erscheint im Vordergrund (rechter Fensterbereich).
- Klicken Sie im rechten Fensterbereich auf die Schaltfläche **Neu (F2)** +
	- ► Das Fenster **Adresse wählen** erscheint. Darin ist standardmäßig das Adressfach **Mitarbeiter** markiert (oben).
	- ► In der Adressliste (unten) sind alle aktiven Mitarbeiter-Adressen aufgelistet
- Um einen Mitarbeiter auszuwählen, doppelklicken Sie auf die zugehörige Mitarbeiter-Adresse.
- Um weitere Mitarbeiter zuzuweisen, wiederholen Sie die zwei vorherigen Schritte.

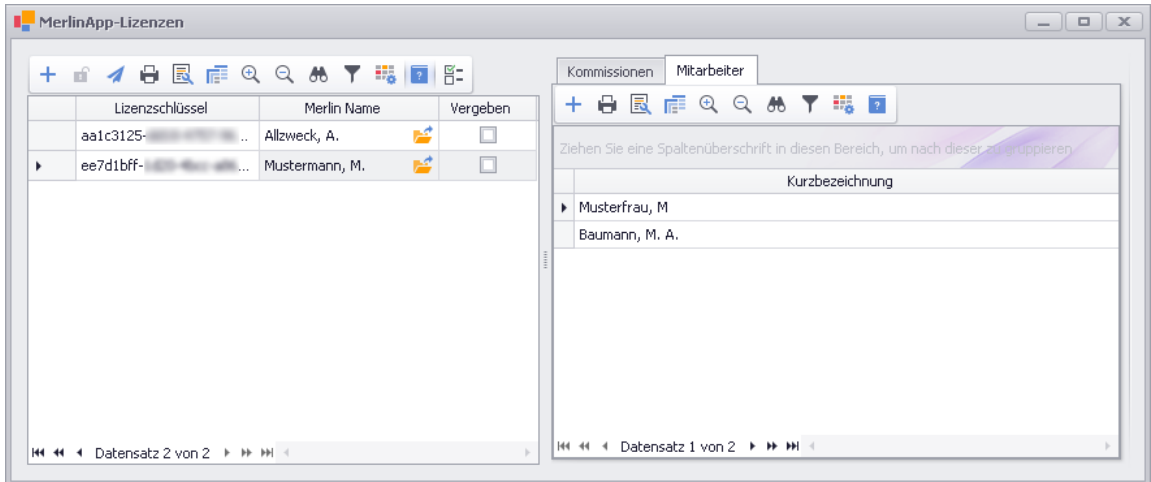

Zugewiesene Mitarbeiter kann der Benutzer des jeweiligen Lizenzschlüssels in der App unter dem Menüpunkt **Einstellungen** als **Favoriten** für die anschließende Kolonnen-Zeiterfassung in Bautagesberichten auswählen. Gegebenenfalls ist in der App das Ausführen einer **Synchronisation** erforderlich.

# <span id="page-10-0"></span>**3 Der Menüpunkt Kommissionen Geodaten**

In dem Menüpunkt **Kommissionen Geodaten** in *Merlin* (Hauptsystem) kann der *SYSADM* GPS-Koordinaten (Breitengrad und Längengrad) den Kommissionen zuordnen, zu denen eine gültige Objektadresse in *Merlin* hinterlegt ist.

Objektadressen für Baustellen (Kommissionen) können über den Hauptmenüpunkt **Objektadressen** verwaltet und zugewiesen werden. Zu einer einzelnen Baustelle kann in der Kommissionsliste auf der Registerkarte **Objekt** eine vorhanden Objektadresse ausgewählt oder eine neue Objektadresse angelegt werden.

# <span id="page-10-1"></span>**3.1 Beschreibung Fenster Kommissionen Geodaten**

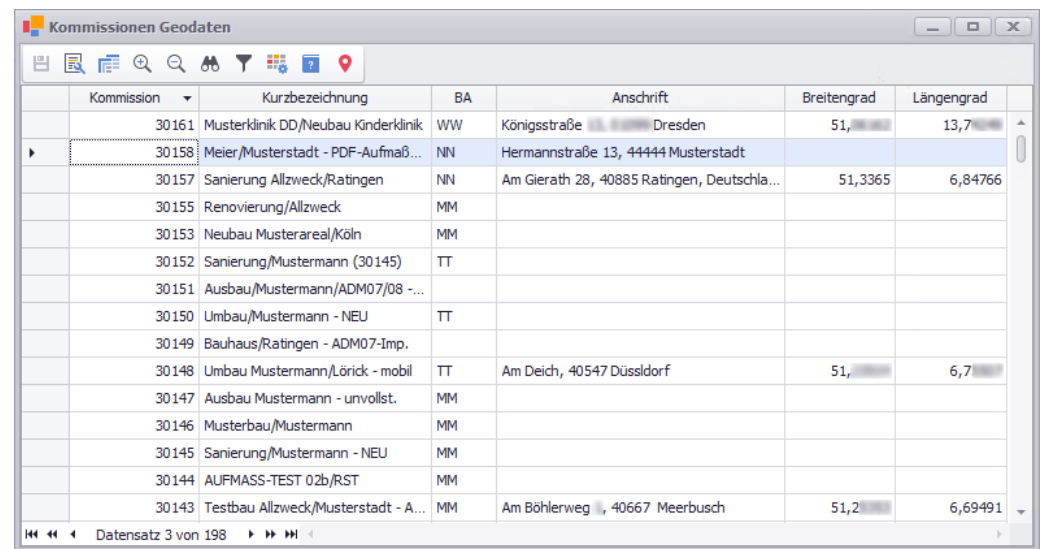

Im Fenster **Kommissionen Geodaten** sind alle aktiven Kommissionen aufgelistet.

Im werksseitigen Layout werden folgende Kommissionsdaten in der Liste angezeigt:

- **Kommission**: Kommissionsnummer
- **Kurzbezeichnung**: Kurzbezeichnung der Kommission
- **BA**: Bauleiterkürzel
- **Anschrift**: Objektadresse, die der Kommission zugewiesen ist.
	- Folgenden Angaben der Objektadresse werden hier angezeigt (falls hinterlegt): Straßenname, Nummer, PLZ, Ort und gegebenenfalls Land. Die Objektadresse einer Kommission kann in der Kommissionsliste auf der Registerkarte **[Objekt](../../../../../Content/Kommissionen_Plus/Fe_KommPlus_Reg_Objekt.htm)** erfasst oder eingesehen werden.
- **Breitengrad** und **Längengrad**: GPS-Koordinaten der Objektadresse

Die GPS-Koordinaten einer Objektadresse können in der Kommissionsliste auf der Registerkarte **[Objekt](../../../../../Content/Kommissionen_Plus/Fe_KommPlus_Reg_Objekt.htm)** oder in dieser Liste über die Schaltfläche **Ausgewählten**  Kommissionen Geodaten zuordnen <sup>o</sup> ermittelt und zugewiesen werden.

Folgende Spalten stehen im werksseitigen Layout in der **Spaltenauswahl** zusätzlich zur Verfügung:

- **Ausführung von**: Beginn des Ausführungszeitraums der Baustelle
- **Ausführung bis**: Ende des Ausführungszeitraums der Baustelle

# <span id="page-11-0"></span>**3.2 GPS-Koordinaten zuordnen**

Ist einer Kommission eine **[Objektadresse](../../../../../Content/Kommissionen_Plus/Fe_KommPlus_Reg_Objekt.htm)** zugewiesen, wird diese in der Liste **[Kommissionen](#page-10-1)  [Geodaten](#page-10-1)** in der Spalte **Anschrift** ausgewiesen. Zu Kommissionen mit zugewiesener Objektadresse können Sie GPS-Koordinaten (Breiten- und Längengrad) in dieser Liste ermitteln und zuordnen. Gehen Sie hierzu wie folgt vor:

- Markieren Sie in der Liste die Kommissionen, denen GPS-Koordinaten zugeordnet werden sollen.
- Klicken Sie auf die Schaltfläche **Ausgewählten Kommissionen Geodaten zuordnen** . ► Die GPS-Koordinaten der markierten Kommissionen mit hinterlegter Objektadresse (Spalte **Anschrift**) werden ermittelt und anschließend in den Spalten **Breitengrad** und **Längengrad** angezeigt.
- Speichern Sie die neu zugeordneten GPS-Koordinaten.

Die GPS-Koordinaten einer Kommission können in den Spalten **Breitengrad** und **Längengrad** auch händisch eingeben oder bearbeitet werden. Wird die Schaltfläche **Ausgewählten**  Kommissionen Geodaten zuordnen <sup>o</sup> auf eine Kommission mit händisch eingegebenen oder bearbeiteten GPS-Koordinaten angewandt, werden die GPS-Koordinaten gemäß der hinterlegten Objektadresse ermittelt und gegebenenfalls neu zugeordnet.

# <span id="page-12-0"></span>**4 Aufbau und Anwendung der App Merlin mobil**

Die App **Merlin mobil** wird auf dem Mobilgerät (Handy/Tablet) des Mitarbeiters aus einem App-Store (iOS/Android) heruntergeladen und installiert. Damit besteht für den Mitarbeiter die Möglichkeit, Arbeits-, Pausen- und Fahrzeiten, Statusmeldungen (z.B. bei Krankheit) sowie Bautagesberichte mit Hilfe der App zu erfassen und die Daten zeitnah online zu einem Cloud-Server (Datencenter) zu übertragen. Im Betrieb können diese Daten in *Merlin* abgerufen und in die *Merlin*-Datenbank importiert werden.

Nach erfolgter Anmeldung an der App **Merlin mobil** kann über die Schaltfläche **in der linken** oberen Ecke das Seitenmenü der App aufgerufen werden.

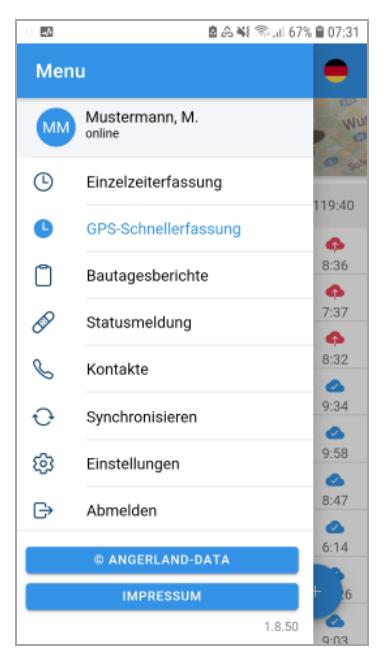

Im Kopfbereich des App-Seitenmenüs wird Folgendes angezeigt:

- Benutzerkürzel (z.B. "MM")
- Kurzbezeichnung des Benutzers aus dem *Merlin*-Adressstamm (z.B. "Mustermann, M.")
- Status des Mobilgeräts ("online" oder "offline")

Das App-Seitenmenü enthält die folgenden Menüpunkte:

• **[Einzelzeiterfassung](#page-20-0)**: Fahr- und Arbeitszeiten sowie Pausen des angemeldeten App-Benutzers (Mitarbeiter) zu Kommissionen erfassen, die der Benutzerlizenz zugewiesen sind (*Merlin*).

Zusätzlich besteht die Möglichkeit der Zeiterfassung für nicht zugewiesene Kommissionen durch die Eingabe der Nummer einer Kommission, die in der *Merlin*-Datenbank mit dem Status "aktiv" vorkommt.

• **[GPS-Schnellerfassung](#page-25-0)**: Tagesaktuelle Fahr- und Arbeitszeiten sowie Pausen des angemeldeten App-Benutzers (Mitarbeiter) mit aktuellen Standort-Koordinaten (GPS-Koordinaten) ohne Kommissionsnummer erfassen.

Die Auswahl einer Kommission ist dabei nicht erforderlich. Die Bestimmung der Kommission erfolgt über GPS-Koordinaten.

• **[Bautagesberichte](#page-28-0)**: Fahr- und Arbeitszeiten für eine Montagekolonne sowie Berichte zu ausgewählter Kommission erfassen.

- **[Statusmeldung](#page-33-0)**: Statustage (Urlaub, Krankheit und Feiertage) für angemeldeten App-Benutzer (Mitarbeiter) erfassen.
- **[Kontakte](#page-18-0)**: Kontaktliste der "Baubeteiligten" aus zugewiesenen Kommissionen einsehen.
- **Synchronisieren**: Abgleich mit der *Merlin*-Datenbank durchführen.
	- Dabei werden folgende Listen in der App aktualisiert: Mitarbeiter, Lohnarten, Kommissionen und Kontakte.
- **[Einstellungen](#page-16-0)**: Mitarbeiter- und Lohnartenliste einsehen und Favoriten hinzufügen.
- **[Abmelden](#page-39-0)**: Aktuell angemeldeten App-Benutzer abmelden.

# <span id="page-13-0"></span>**4.1 Anmelden an Merlin mobil**

An der App **Merlin mobil** können Sie sich anmelden, wenn folgende Voraussetzungen erfüllt sind:

- Ihnen wurde in *Merlin* für die App-Benutzung ein *[Lizenzschlüssel zugewiesen](#page-4-1)*. ==> *Kap. 2.3 Lizenzschlüssel zuweisen (S. [5\)](#page-4-2)*
- Sie haben eine Einladungs-E-Mail mit Ihren Anmeldedaten und einem QR-Code für die App-Benutzung erhalten.
- **Merlin mobil** ist auf Ihrem Mobilgerät korrekt installiert ist und im Display erscheint das App-Symbol: **m**

Sie können sich entweder über den *[QR-Code](#page-14-0)* oder durch händisches *[Kopieren und Einfügen](#page-15-0)* der Anmeldedaten anmelden.

*Tipp:* Um die Möglichkeit der QR-Code-Anmeldung schnell und effizient nutzen zu können, drucken Sie den per E-Mail-Einladung erhalten QR-Code aus oder lassen Sie sich diesen im Betrieb ausdrucken. Halten Sie den ausgedruckten QR-Code für die Anmeldung bereit.

Um die Anmeldung an der App zu starten, gehen Sie wie folgt vor:

**• Stellen Sie mit dem Mobilgerät eine mobile Datenverbindung oder eine WLAN-Verbindung** zum Internet her.

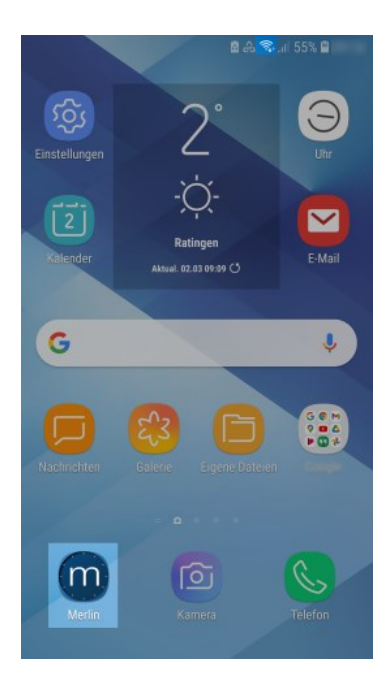

▪ Um **Merlin mobil** aufzurufen, tippen Sie auf das App-Symbol .

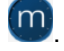

► Falls Sie bereits an der App angemeldet waren und diese ohne Abmeldung geschlossen haben, wird das Startbild 'übersprungen' und die App direkt geöffnet. In diesem Fall können Sie ohne erneute Anmeldung die App benutzen. *ODER:*

► Wenn Sie aktuell nicht an der App angemeldet sind, erscheint das Startbild mit leeren Anmeldefeldern.

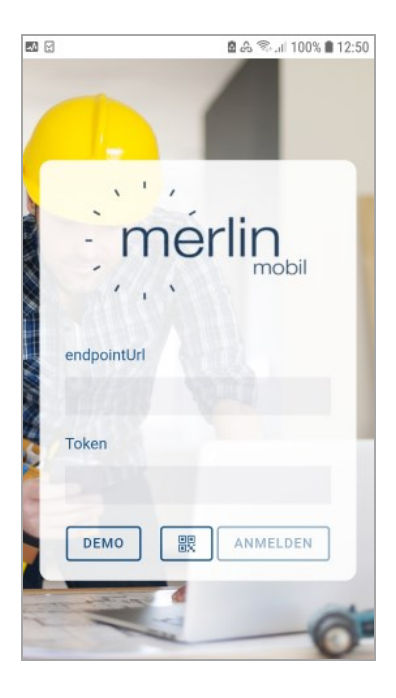

# <span id="page-14-0"></span>*Anmeldung mit QR-Code*

Um sich auf Ihrem Mobilgerät mit dem erhaltenen QR-Code an der App anmelden zu können, gehen Sie wie folgt vor:

- Halten Sie den QR-Code bereit, z.B. in Papierform (ausgedruckt) oder auf einem anderen Bildschirm (geöffnete E-Mail).
- Tippen Sie im Startbild auf die Schaltfläche QR-Code<sup>L </sup>...
	- ► Der Barcode-Leser erscheint im Display und enthält ein mittig ausgerichtetes Quadrat.
- Halten Sie das Quadrat auf den CR-Code.
	- ► Die Anmeldedaten werden eingelesen und erscheinen anschließend in den Anmeldefeldern des Startbilds.

► Die Schaltfläche **Anmelden** ist aktiviert.

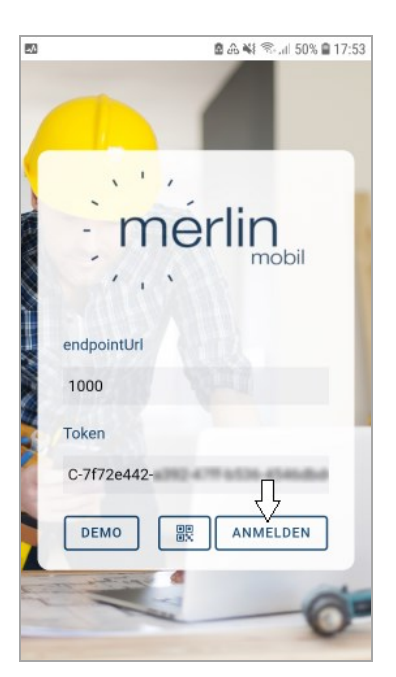

- Tippen Sie auf die Schaltfläche **Anmelden**.
	- ► Die Meldung **Token verknüpft** erscheint.
- Bestätigen Sie die Meldung mit **OK**.
	- ► Sie sind unter Ihrem Mitarbeiternamen aus *Merlin* an der App angemeldet.

#### <span id="page-15-0"></span>*Anmeldung mit kopierten Anmeldedaten*

Wenn Ihnen der Anmelde-QR-Code nicht in ausgedruckter Form vorliegen sollte, können Sie Ihre Anmeldedaten beispielsweise aus der Einladungs-E-Mail kopieren, in das Startbild der App einfügen und sich anschließend damit anmelden. Gehen Sie hierzu wie folgt vor:

- Öffnen Sie auf Ihrem Mobilgerät die erhaltene E-Mail mit der App-Einladung.
- Kopieren Sie in der geöffneten E-Mail die **DomainNr.**
- **·** Öffnen Sie anschließend **Merlin mobil** über das App-Symbol **...**
- Tippen Sie im Startbild der App in das Feld **endpointUrl**.
- Fügen Sie die kopierte **DomainNr.** in das Feld **endpointUrl** ein.
- Kopieren Sie anschließend den Lizenzschlüssel (**Token**) aus der Einladungs-E-Mail.

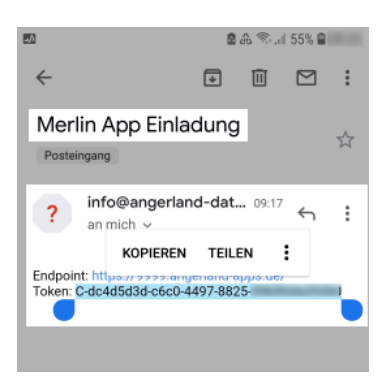

▪ Wechseln sie wieder zur App **Merlin mobil**.

▪ Tippen Sie im Startbild in das Feld **Token**.

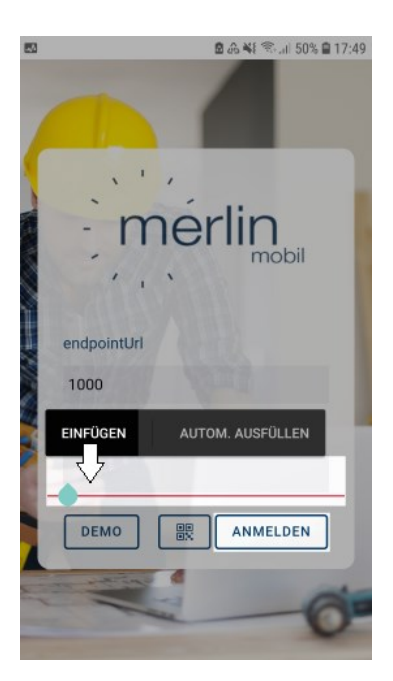

- Fügen Sie den kopierten Lizenzschlüssel in das Feld **Token** ein. ► Die Schaltfläche **Anmelden** ist aktiviert.
- Tippen Sie auf die Schaltfläche **Anmelden**.
	- ► Die Meldung **Token verknüpft** erscheint.
- Bestätigen Sie die Meldung mit **OK**.
	- ► Sie sind unter Ihrem Mitarbeiternamen aus *Merlin* an der App angemeldet.

# <span id="page-16-1"></span><span id="page-16-0"></span>**4.2 App-Einstellungen: Favoriten und Sprache**

In der App können folgende **Einstellungen** vorgenommen werden:

- Favoriten festlegen
- Sprache auswählen

#### *Favoriten festlegen*

Wenn Sie über das Menüsymbol  $\equiv$  das App-Seitenmenü (links) aufrufen, können Sie über den Menüpunkt **Einstellungen** Favoriten für die folgenden Bereiche wählen:

- **Mitarbeiter**: Hier können Sie Mitarbeiter auswählen, die beim Erfassen von Bautagesberichten bereits aufgelistet (vorbelegt) sein sollen.
- **Lohnarten**: Hier können Sie Lohnarten auswählen, die bei der Einzelzeiterfassung bereits aufgelistet (vorbelegt) sein sollen.

#### **i Hinweis**

Um Bautagesberichte mit dem Datencenter synchronisieren zu können, muss in *Merlin* das Zusatzmodul **Bautagebuch** freigeschaltet sein. Daher ist die Auswahl von Mitarbeitern im Bereich **Favoriten** nicht erforderlich, solange in *Merlin* das Zusatzmodul **Bautagebuch** nicht freigeschaltet ist. Bautagesberichte können dann lediglich mit der App offline erfasst, aber nicht nach *Merlin* übertragen werden.

Wenn **Favoriten** festgelegt werden, entfällt die Auswahl von Lohnarten und gegebenenfalls von Mitarbeitern bei der täglichen Zeiterfassung mit der App. Dadurch können Arbeits- und Fahrzeiten schneller erfasst werden.

Um im Bereich **Mitarbeiter** eine Favoritenauswahl vorzunehmen, gehen Sie folgendermaßen vor:

- Tippen Sie auf die Schaltfläche **Bitte wählen**.
	- ► Die Liste der Mitarbeiter, die in *Merlin* für die App-Benutzung zugewiesen sind, erscheint.

Wenn bereits Mitarbeiter als Favoriten festgelegt wurden, dann wird anstelle der Schaltflächen-Bezeichnung "Bitte wählen" der erste Favorit der Mitarbeiterliste angezeigt (z.B. "Mustermann,M.").

- Um einen Mitarbeiter als Favoriten festzulegen, tippen Sie auf das 'leere' Sternsymbol. ► Ein 'ausgefülltes' Sternsymbol erscheint vor dem Mitarbeiter (hier z.B. "Mustermann, M.").
- Um eine Favoriten-Kennzeichnung zu entfernen, tippen Sie auf einen vollen Stern.

► Ein 'leeres' Sternsymbol erscheint. Der Mitarbeiter ist nicht mehr als Favorit ausgewählt (hier z.B. "Musterfrau, M.").

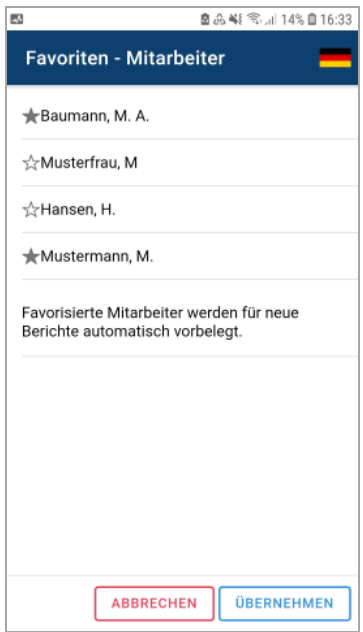

▪ Um die Einstellung zu übernehmen, tippen Sie auf **Übernehmen** (unten).

► 'Favorisierte' Mitarbeiter (ausgefüllter Stern) erscheinen als Vorauswahl beim Erfassen von **[Bautagesberichten](#page-28-0)**.

==> *Kap. 4.7 Bautagesbericht erfassen (S. [29\)](#page-28-1)*

Um im Bereich **Lohnarten** eine Favoritenauswahl vorzunehmen, tippen Sie auf die Schaltfläche **Bitte wählen**.

Wenn bereits Lohnarten als Favoriten festgelegt wurden, dann wird anstelle der Schaltflächen-Bezeichnung "Bitte wählen" der erste Favorit der Lohnartenliste angezeigt (z.B. "Trockenbau"). Tippen Sie in diesem Fall auf die Schaltfläche mit der Lohnartbezeichnung.

► Die Liste der Lohnarten, die in *Merlin* für die App-Benutzung zugewiesen sind, erscheint.

Gehen Sie anschließend nach dem gleichen Prinzip vor, wie beim Wählen von Mitarbeitern als Favoriten.

'Favorisierte' Lohnarten (ausgefüllter Stern) erscheinen als Vorauswahl beim Erfassen von **Einzelzeitberichten**.

==> *Kap. 4.4 Einzelzeiterfassung (S. [21\)](#page-20-1)*

#### *Sprache auswählen*

Um eine andere Sprache für die Menüführung der App **Merlin mobil** auszuwählen, als die derzeit eingestellte, können Sie die **Sprachauswahl** aufrufen. Tippen Sie hierzu auf das Ländersymbol oben rechts.

► Die **Sprachauswahl** erscheint.

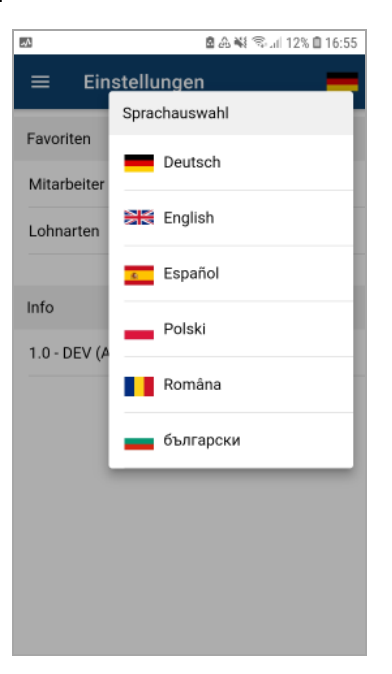

Um die benötigte Sprache für die Menüführung auszuwählen, tippen Sie auf das entsprechende Ländersymbol.

Folgende Sprachen stehen derzeit für die Menüführung der App **Merlin mobil** zur Auswahl:

- **Deutsch**
- Englisch
- **Spanisch**
- Polnisch
- Rumänisch
- **Bulgarisch**

# <span id="page-18-0"></span>**4.3 Kontakte einsehen/verwenden**

Über den Menüpunkt **Kontakte** des App-Seitenmenüs (links) kann eine Kontaktliste aufgerufen werden. Die Kontaktliste ist nach Kommissionen gruppiert und enthält die Kontakte der **Baubeteiligten**-Listen der Kommissionen, die dem aktuell angemeldeten App-Benutzer in *Merlin* zugewiesen sind.

Um die **[Baubeteiligten](../../../../../Content/Kommissionen_Plus/Fe_KommPlus_Reg_Baubeteiligte.htm)** einer Kommission angezeigt zu bekommen, tippen Sie auf das kleine Pluszeichen **+** (links) oder auf das Info-Symbol **i** (rechts).

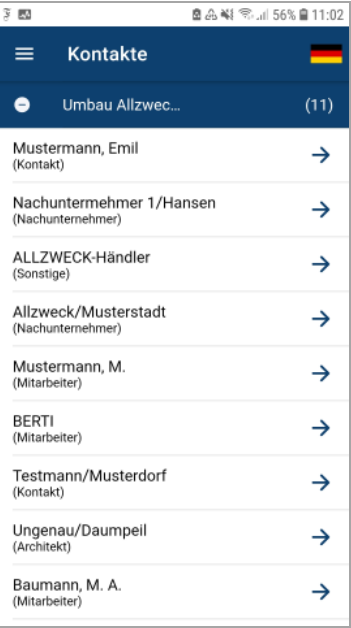

Die Kontaktliste kann folgende Kontakttypen enthalten:

- **Bauherr**
- **Architekt**
- **Kontakt**: Kontaktdaten eines 'frei' hinzugefügten Kontakts (ohne Zuordnung)
- **Nachunternehmer**: Nachunternehmer-Kontakt einer Nachunternehmer-Preisanfrage, einer Nachunternehmerkolonne oder einer Kostenstellenbuchung ("Nachunternehmer")
- **Lieferant**: Lieferant einer Materialpreisanfrage, einer Bestellung/Lieferung oder einer Kostenstellenbuchung ("Material")
- **Mitarbeiter**: Mitarbeiter einer zugeordneten Montagekolonne oder Mitarbeiter, zu dem Lohnbuchungen erfasst worden sind.
- **Sonstige**: Nachunternehmer einer Kostenstellenbuchung ("Sonstiges") der Kommission

Um die Details eines Kontakts angezeigt zu bekommen, tippen Sie auf den betreffenden Eintrag in der Kontaktliste.

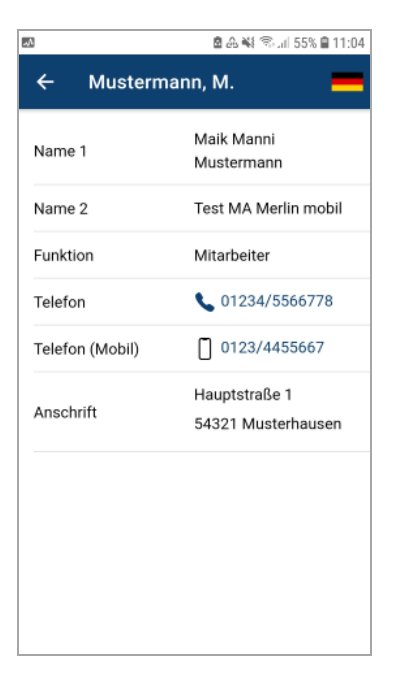

Folgende Kontaktdetails werden angezeigt, wenn diese in der **Adressverwaltung** von *Merlin* hinterlegt sind:

- **Name 1**
- **Name 2**
- **Funktion** (z.B. "Mitarbeiter" oder "Nachunternehmer")
- **Telefon**: Falls eine Telefonnummer angezeigt wird, können Sie folgende Aktionen durchführen:
	- o Nummer antippen und anschließend Telefonat mit dem Kontakt zu starten.
	- o Nummer antippen und diese anschließend in der Kontaktliste des Mobilgeräts speichern.
- **Telefon (Mobil)**: Falls eine Handynummer angezeigt wird, können Sie folgende Aktionen durchführen:
	- o Nummer antippen und anschließend Telefonat mit dem Kontakt zu starten.
	- o Nummer antippen und diese anschließend in der Kontaktliste des Mobilgeräts speichern.
- **E-Mail**: Falls eine E-Mail-Adresse angezeigt wird, können Sie diese antippen, eine E-Mail-App auswählen und anschließend dem Kontakt eine E-Mail schreiben.
- **Anschrift**

Wenn ein Feld in der **Adressverwaltung** von *Merlin* nicht belegt ist, wird dieses hier auch nicht aufgeführt.

Um die Detailansicht wieder zu verlassen, tippen Sie auf den Pfeil oben links.

# <span id="page-20-1"></span><span id="page-20-0"></span>**4.4 Einzelzeiterfassung**

Über den Menüpunkt **Einzelzeiterfassung** des App-Seitenmenüs (links) kann der aktuell angemeldete App-Benutzer seine Fahrzeiten (hin/zurück), Arbeitszeiten und Pausenzeiten erfassen (offline) und anschließend für den Import nach *Merlin* mit dem Datencenter synchronisieren (online).

#### *Einzelzeitbericht erfassen*

Um einen neuen Einzelzeitbericht zu erfassen, gehen Sie wie folgt vor:

- **E** Rufen Sie über das Menüsymbol  $\overline{=}$  (links oben) das App-Seitenmenü auf.
- Wählen Sie den Menüpunkt **Einzelzeiterfassung**.

► Wenn noch keine Einzelzeiten erfasst wurden oder wenn bereits erfasste Einzelzeiten übertragen (Datencenter) und anschließend gelöscht wurden, enthält der Menüpunkt keine Daten und keine Registerkarten (**DATUM** und **KOMMISSION**). Andernfalls finden Sie eine Liste der vorhandenen Einzelzeitberichte vor.

► Wenn die Registerkarte **KOMMISSION** im Vordergrund erscheint, wird die Auflistung der Kommissionen angezeigt, zu denen bereits Einzelzeitberichte vorliegen. *ODER:*

► Wenn die Registerkarte **DATUM** im Vordergrund erscheint, sind die vorhandenen Einzelzeitberichte nach Datum sortiert aufgelistet.

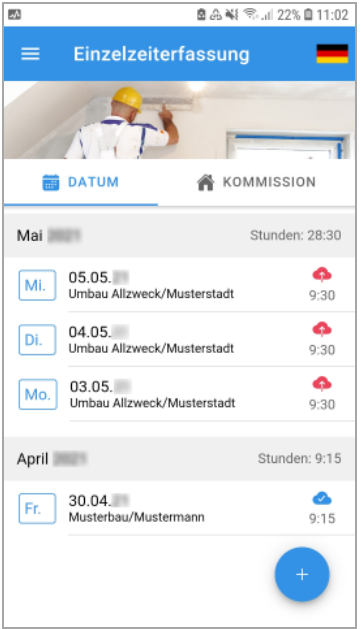

▪ Um einen neuen Einzelzeitbericht anzulegen, tippen Sie auf das blau unterlegte Pluszeichen (unten).

► Die Registerkarte **DATUM** erscheint im Vordergrund. Standardmäßig wird im Feld **Datum** das Tagesdatum angezeigt.

- Um gegebenenfalls das angezeigte Datum anzupassen, tippen Sie auf das Datum.
	- ► Ein Kalender erscheint.
- Wählen Sie das benötigte Datum.
- Bestätigen Sie die Auswahl mit **OK**.
- Um die Kommissionsliste aufzurufen, tippen Sie auf **KOMMISSION AUSWÄHLEN**.
	- ► Die Liste der Kommissionen, die zum Lizenzschlüssel des aktuell angemeldeten Benutzers in *Merlin* zugewiesen sind, erscheint.
	- ► Neu zugewiesene Kommissionen sind folgendermaßen gekennzeichnet: **neu**.
- Um eine Kommission auszuwählen, tippen Sie auf das zugehörige Markierungsfeld (rechts).
	- ► Das Markierungsfeld rechts neben der ausgewählten Kommission ist angehakt.

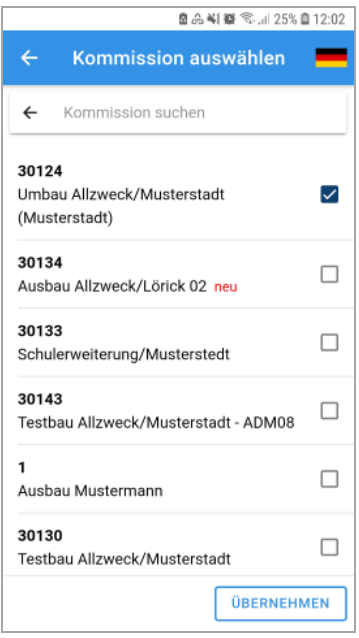

*Tipp:* Wenn die benötigte Kommission nicht in der Liste enthalten ist, können Sie über die Schaltfläche **[EIGENES ERSTELLEN](#page-24-0)** eine vorhandene **Kommissionsnummer** und eine zugehörige **Bezeichnung** hinterlegen. Diese Kommission ist anschließend für die Zeiterfassung aus der Liste auswählbar. Existiert dieselbe Kommissionsnummer in der *Merlin*-Datenbank, können die mobil erfassten Zeiten dieser Kommission auch nach *Merlin* importiert werden.

▪ Um die ausgewählte Kommission zuzuweisen, tippen Sie auf **ÜBERNEHMEN**.

► Die Registerkarte **KOMMISSION** erscheint im Vordergrund. Im Feld **Kommission** wird Folgendes angezeigt:

- o Kurzbezeichnung der Kommission
- o Objektadresse, falls diese in *Merlin* zur Kommission zugewiesen wurde.
- o Kurzbezeichnung des Bauherrn
- ► Zusätzlich wird die in *Merlin* hinterlegte **Kommissionsnummer** angezeigt.

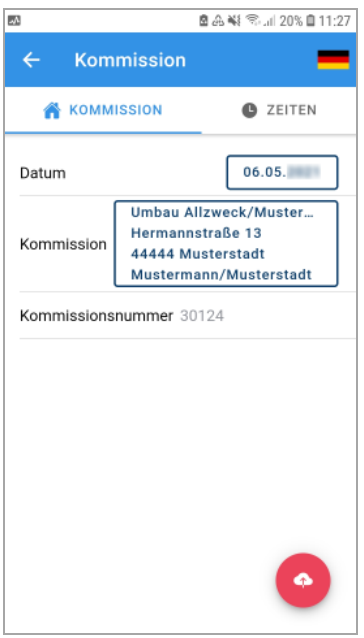

▪ Um die Zeiterfassung vorzunehmen, tippen Sie auf den Reiter **ZEITEN**.

► Die Registerkarte **ZEITEN** erscheint im Vordergrund. Wenn unter **[Einstellungen >](#page-16-0)  [Favoriten](#page-16-0)** Lohnarten als Favoriten ausgewählt wurden, werden diese hier aufgelistet (z.B. **Fahrzeit** und **Trockenbau**).

==> *Kap. 4.2 App-Einstellungen: Favoriten und Sprache (S. [17\)](#page-16-1)*

Wenn keine Lohnarten angezeigt werden, wählen Sie die benötigten Lohnarten nacheinander über das Feld **ZEIT HINZUFÜGEN** aus.

▪ Um z.B. die Startzeit der **Fahrzeit** (Hinfahrt) zu erfassen, tippen Sie auf **Beginn**.

► Eine Scroll-Liste erscheint im unteren Bereich des Displays. Standardmäßig ist darin die aktuelle Uhrzeit bereits eingestellt (vorbelegt).

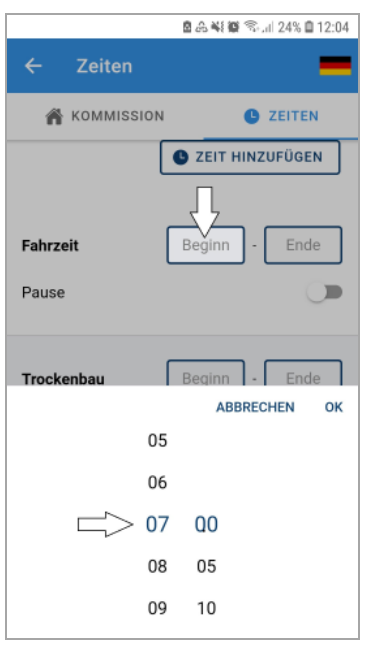

- Passen Sie über die Scroll-Liste bei Bedarf die Stunden/Minuten der benötigten Startzeit an.
- Erfassen Sie nach dem gleichen Prinzip alle Zeiten (Beginn/Ende) für die aufgelisteten Lohnarten.
- Um eine Pausenzeit zu erfassen, tippen Sie auf die Schiebe-Schaltfläche rechts neben **Pause**. ► Das Feld für die Pausenzeit-Erfassung ist aktiviert. Standardmäßig ist eine Pausenzeit von 30 min ("0:30") vorgegeben.
- Um die Pausenzeit anzupassen, tippen Sie auf die Standard-Pausenzeit **0:30**.
	- ► Eine Scroll-Liste erscheint im unteren Bereich des Displays.
- Wählen Sie über die Scroll-Liste (unten) die benötigte Pausenzeit.
- Erfassen Sie im Bedarfsfall bei anderen Lohnarten nach dem gleichen Prinzip weitere Pausen. ► In den **Gesamt**-Feldern (unten) wird die Gesamt-Pausenzeit (links) und die Gesamt-Arbeitszeit (rechts) für den aktuellen Einzelzeitbericht ausgewiesen. Die Gesamt-Arbeitszeit ergibt sich aus der Summe der erfassten Fahrzeiten und der erfassten Arbeitszeiten (z.B. Lohnart "Trockenbau") abzüglich der eingestellten Pausenzeit(en) für den gewählten Einsatztag.

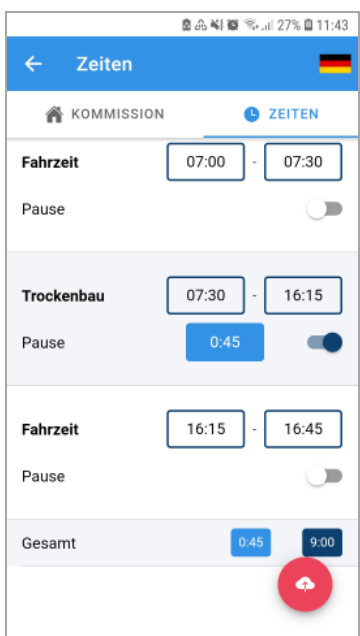

Der Einzelzeitbericht kann nun unterschrieben und für den Import nach *Merlin* (Hauptsystem) zum Datencenter *[übertragen](#page-35-0)* werden.

==> *Kap. 4.9 Bericht unterschreiben und übertragen (S. [36\)](#page-35-1)*

*Tipp:* Wenn Sie in einem ausgefüllten Einzelzeitbericht oben in der Menüleiste auf das Haussymbol (Home) tippen, können Sie vor der *[Übertragung](#page-35-0)* überprüfen, zu welcher Kommission und zu welchem Einsatztag dieser Einzelzeitbericht gehört.

# <span id="page-24-0"></span>**4.5 Kommission anlegen**

Wenn beim Anlegen eines Einzelzeitberichts oder eines Bautagesberichts die benötigte Kommission in der Auswahlliste nicht enthalten ist, kann bei vorliegender Kommissionsnummer diese Kommission in der App zur Auswahl für die Zeit-/Berichtserfassung angelegt werden.

Hierzu hinterlegen Sie in der Kommissionsauswahl über die Schaltfläche **EIGENES ERSTELLEN** eine vorhandene **Kommissionsnummer** und eine zugehörige **Bezeichnung**.

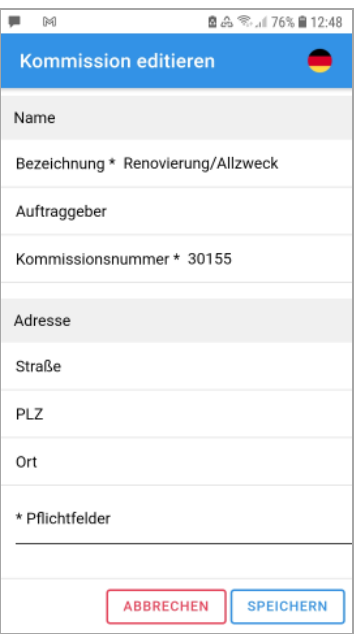

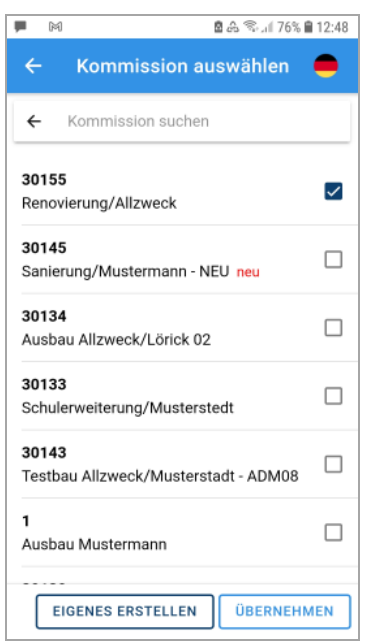

Diese Kommission ist anschließend für die Zeiterfassung aus der Liste auswählbar.

Existiert dieselbe Kommissionsnummer in der *Merlin*-Datenbank, können die mobil erfassten Einzelzeiten oder Bautagesberichte der appseitig angelegten Kommission auch nach *Merlin* importiert und dabei der passenden Kommission in *Merlin* zugeordnet werden.

#### <span id="page-25-0"></span>**4.6 GPS-Schnellerfassung**

Über den Menüpunkt **GPS-Schnellerfassung** des App-Seitenmenüs (links) kann der aktuell angemeldete App-Benutzer seine Fahrzeiten (hin/zurück), Arbeitszeiten und Pausenzeiten ohne Auswahl einer Kommission erfassen und anschließend für den Import nach *Merlin* mit dem Datencenter synchronisieren (online).

#### Voraussetzungen:

- Eine mobile Datenverbindung oder WLAN-Verbindung (Internet) ist auf dem Mobilgerät eingestellt.
- Der GPS-Empfang (Funktion **Standort**) des Mobilgeräts ist aktiviert.

Die **GPS-Schnellerfassung** kann nur tagesaktuell genutzt werden.

Einen neuen GPS-Bericht können Sie in der Liste über das blaue Pluszeichen angelegen. Im neu angelegten GPS-Zeitbericht wird das Tagesdatum angezeigt und die Schaltfläche **NEUEN VORGANG STARTEN** erscheint.

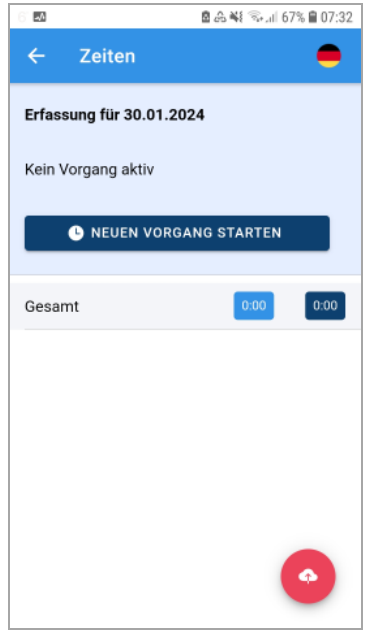

▪ Wählen Sie über die Schaltfläche **NEUEN VORGANG STARTEN** eine Lohnart aus (z.B. Fahrzeit).

► Die Zeiterfassung beginnt für die gewählte Lohnart und die Schaltfläche **AKTUELLEN VORGANG BEENDEN** erscheint.

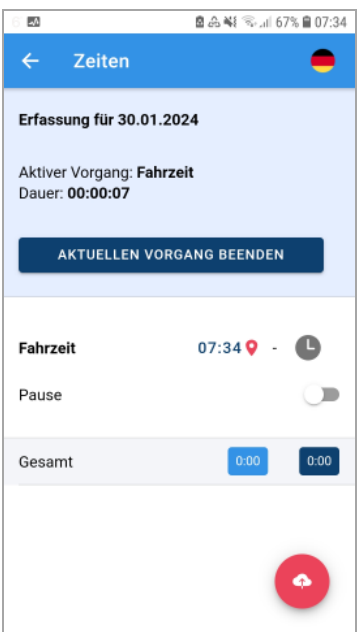

▪ Um die Zeiterfassung für die gewählte Lohnart zu beenden, tippen Sie auf **AKTUELLEN VORGANG BEENDEN**.

► Die Schaltfläche **NEUEN VORGANG STARTEN** erscheint. Der Status "Kein Vorgang aktiv" wird angezeigt.

► Die Uhrzeiten (Start/Ende) des erfassten Vorgangs sind nicht mehr bearbeitbar.

► Die erfasste Zeit für die gewählte Lohnart wird in der Zeile **Gesamt** dunkelblau unterlegt ausgewiesen (rechts).

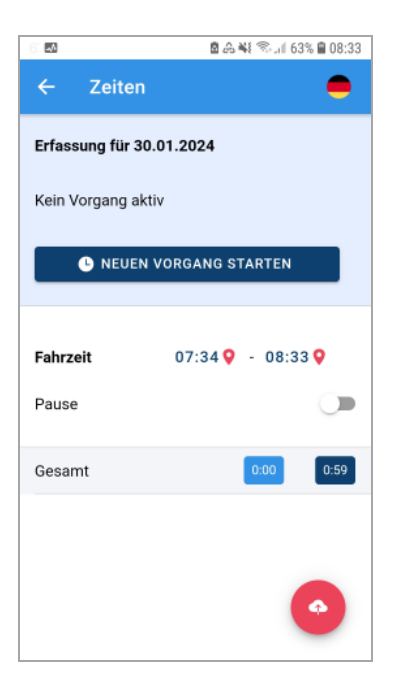

▪ Erfassen Sie im nächsten Schritt nach dem gleichen Prinzip die Arbeitszeit (z.B. Trockenbau).

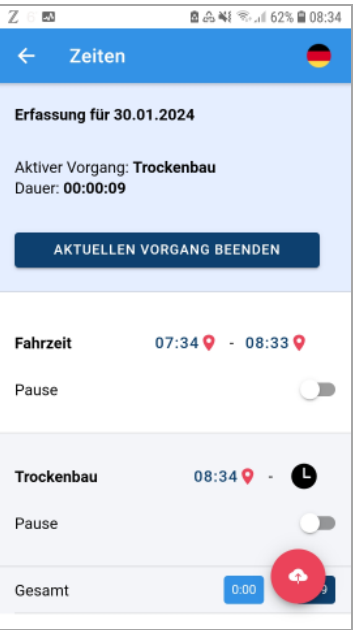

▪ Um zur erfassten Arbeitszeit eine Pausenzeit zu hinterlegen, klicken Sie auf den Schiebeschalter **Pause**.

Um sich zu einer erfassten Start- oder Endzeit (z.B. Beginn "Trockenbau") eine Karte mit den zugehörigen Standortkoordinaten anzeigen zu lassen, können Sie auf das Standortsymbol rechts neben der entsprechenden Uhrzeit tippen.

► Die Karte **Erfasste GPS-Location** wird eingeblendet.

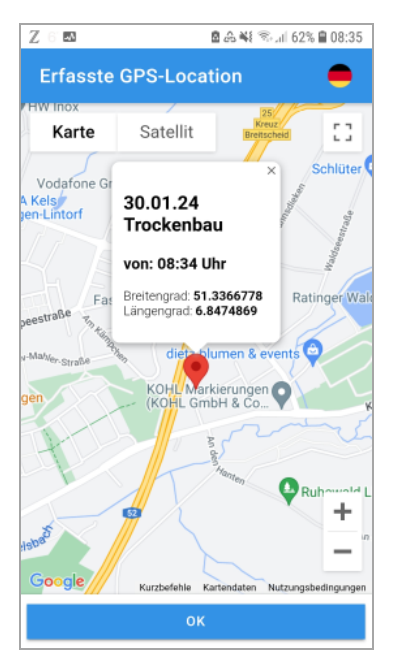

Um die Karte **Erfasste GPS-Location** wieder auszublenden, tippen Sie auf **OK**.

Sollten Sie eine Arbeits- oder Fahrzeit versehentlich erfasst haben, können Sie diese folgendermaßen löschen:

- Tippen Sie auf die jeweilige Lohnart (z.B. "Trockenbau").
- Wischen Sie die Lohnart anschließend nach links. ► Die Schaltfläche **Löschen** erscheint.
- Um die erfasste Lohnart aus dem GPS-Schnellbericht zu entfernen, tippen Sie auf **Löschen**.

Sobald alle Lohnarten (z.B. Fahrzeit/Trockenbau/Fahrzeit) des aktuellen Einsatztages mit den jeweiligen Uhrzeiten (Beginn und Ende) erfasst sind, können Sie den GPS-Zeitbericht über das rote Cloud-Symbol *[übertragen](#page-35-0)* - optional mit Unterschrift.

Die Arbeits- und Fahrzeiten bereits übertragener GPS-Zeitberichte können nicht mehr gelöscht werden.

# <span id="page-28-1"></span><span id="page-28-0"></span>**4.7 Bautagesbericht erfassen**

Über den Menüpunkt **Bautagesberichte** des App-Seitenmenüs (links) kann z.B. der Vorarbeiter die Fahrzeiten (hin/zurück) und Arbeitszeiten einer Montagekolonne erfassen (offline) und die täglichen Arbeiten auf der Baustelle dokumentieren (offline). Die Bautagesberichte können anschließend unterzeichnet und für den Import nach *Merlin* zum Datencenter übertragen werden (online).

#### **i Hinweis**

Um Bautagesberichte mit dem Datencenter synchronisieren zu können, muss in *Merlin* das Zusatzmodul **Bautagebuch** freigeschaltet sein.

# *Bautagesbericht anlegen*

Um einen neuen Bautagesbericht anzulegen, gehen Sie wie folgt vor:

- **E** Rufen Sie über das Menüsymbol  $\equiv$  (links oben) das App-Seitenmenü auf.
- Wählen Sie den Menüpunkt **Bautagesberichte**.

► Wenn noch keine Bautagesberichte erfasst wurden oder wenn bereits erfasste Bautagesberichte übertragen (Datencenter) und anschließend gelöscht wurden, enthält der Menüpunkt keine Daten und keine Registerkarten (**Datum** und **Kommission**). Andernfalls finden Sie eine Liste der vorhandenen Bautagesberichte vor.

► Wenn die Registerkarte **Datum** im Vordergrund erscheint, sind die vorhandenen Bautagesberichte nach Datum sortiert aufgelistet. *ODER:*

► Wenn die Registerkarte **Kommissionen** im Vordergrund erscheint, wird eine Auflistung der Kommissionen angezeigt, zu denen bereits Bautagesberichte vorliegen. Um die Bautagesberichte in der Detailansicht einer Kommission angezeigt zu bekommen, tippen Sie auf das kleine Pluszeichen **+** (links) oder auf das Info-Symbol **i** (rechts).

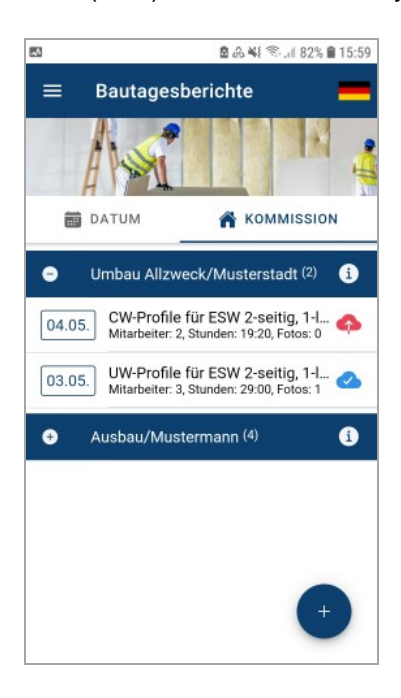

▪ Um einen neuen Bautagesbericht anzulegen, tippen auf das dunkelblau unterlegte Pluszeichen (unten).

► Die Ansicht zum Erfassen von Detailangaben zum Bautagesbericht (Home) erscheint im Vordergrund.

- **·** Um gegebenenfalls das angezeigte **Datum anzupassen, tippen Sie auf das Datum.** 
	- ► Ein Kalender erscheint.
- Wählen Sie das benötigte Datum.
- Bestätigen Sie die Auswahl mit **OK**.
- Um die **Startzeit** des Bautags (z.B. Beginn "Hinfahrt") einzugeben, tippen Sie auf **Beginn**. ► Eine Scroll-Liste erscheint im unteren Bereich des Displays. Standardmäßig ist in der Scroll-Liste die aktuelle Uhrzeit bereits eingestellt (vorbelegt).
- Passen Sie bei Bedarf in der Scroll-Liste die Stunden/Minuten der benötigten Startzeit an.
- Bestätigen Sie die eingestellte Startzeit mit **OK**.
- Um die Kommissionsliste aufzurufen, tippen Sie auf **Kommission auswählen**. ► Die Liste der Kommissionen, die zum Lizenzschlüssel des aktuell angemeldeten Benutzers in *Merlin* zugewiesen sind, erscheint.
	- ► Neu zugewiesene Kommissionen sind folgendermaßen gekennzeichnet: **neu**.
- Um eine Kommission auszuwählen, tippen Sie auf das zugehörige Markierungsfeld (rechts).
	- ► Das Markierungsfeld rechts neben der benötigten Kommission ist angehakt.

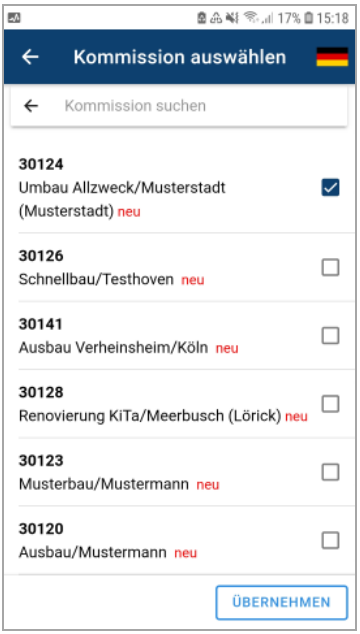

*Tipp:* Wenn die benötigte Kommission nicht in der Liste enthalten ist, können Sie über die Schaltfläche **[EIGENES ERSTELLEN](#page-24-0)** eine vorhandene **Kommissionsnummer** und eine zugehörige **Bezeichnung** hinterlegen. Diese Kommission ist anschließend für die Zeiterfassung aus der Liste auswählbar. Existiert dieselbe Kommissionsnummer in der *Merlin*-Datenbank, können die mobil erfassten Zeiten dieser Kommission auch nach *Merlin* importiert werden.

▪ Um die ausgewählte Kommission zuzuweisen, tippen Sie auf **Übernehmen**.

► Die Ansicht zum Erfassen von Detailangaben zum Bautagesbericht (Home) erscheint wieder im Vordergrund.

- ► Im Feld **Kommission** wird Folgendes angezeigt:
	- o Kurzbezeichnung der Kommission
	- o Objektadresse (falls in *Merlin* zur Kommission zugewiesen)
	- o Kurzbezeichnung des Bauherrn
- ► Zusätzlich wird die in *Merlin* hinterlegte **Kommissionsnummer** angezeigt.
- Tippen Sie gegebenenfalls Anmerkungen zur **Witterung** ein.

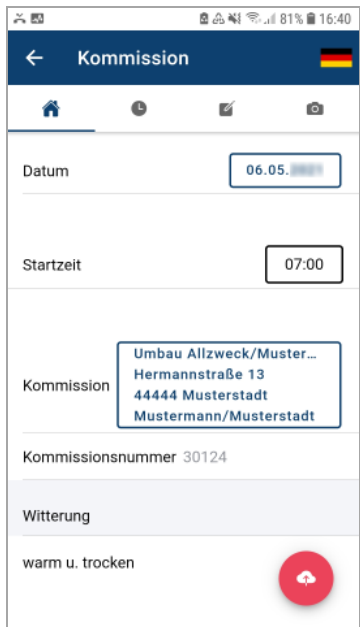

▪ Um die Zeiterfassung vorzunehmen, tippen Sie in der Menüleiste (oben) auf das Uhrsymbol. ► Die Ansicht zur Zeiterfassung erscheint im Vordergrund. Wenn unter **[Einstellungen >](#page-16-0)** 

**[Favoriten](#page-16-0)** Mitarbeiter als Favoriten ausgewählt wurden, werden diese hier mit der Kurzbezeichnung aufgelistet.

==> *Kap. 4.2 App-Einstellungen: Favoriten und Sprache (S. [17\)](#page-16-1)*

Bei Bedarf können Sie über die Schaltfläche **MITARBEITER AUSWÄHLEN** weitere Mitarbeiter hinzufügen.

In den Zeiterfassungsfeldern können Sie für jeden aufgelisteten Mitarbeiter von links beginnend die aufgewendete Zeit für die Hinfahrt, für die ausgeführte Arbeit und für die Rückfahrt in Stunden und Minuten erfassen.

▪ Erfassen Sie für den ersten Mitarbeiter (oben) die Zeiten für Hinfahrt, Arbeit und Rückfahrt. ► Alle Zeiterfassungsfelder des Mitarbeiters sind mit den korrekten Zeitangaben (Stunden und Minuten) ausgefüllt.

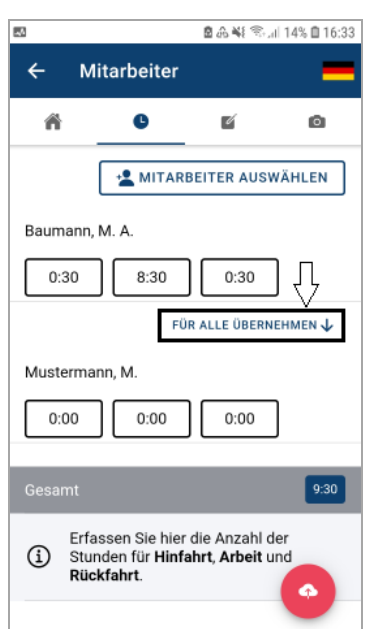

- Um die erfassten Zeiten für die anderen Mitarbeiter zu übernehmen, tippen Sie auf **FÜR ALLE ÜBERNEHMEN.**
- Passen Sie bei Bedarf die übernommenen Zeiten bei den anderen Mitarbeitern an.

► Im Feld **Gesamt** wird die Gesamtzeit für den aktuellen Bautagesbericht ausgewiesen. Diese ergibt sich aus der Summe der erfassten Fahrzeiten und der erfassten Arbeitszeiten für die Montagekolonne.

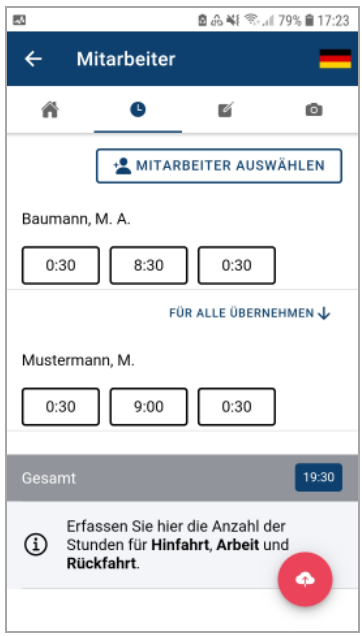

- Um weitere Angaben zum Bautag zu hinterlegen, tippen Sie auf das Schreibsymbol in der Menüleiste (oben).
- Füllen Sie bei Bedarf die Felder **Ausgeführte Arbeiten** und **Bemerkungen** aus. *ODER:*
- Um eine Sprachnotiz zu hinterlegen, tippen Sie auf das Mikrofon-Symbol (rechts).
	- ► Das Menü für Sprachnachrichten erscheint.

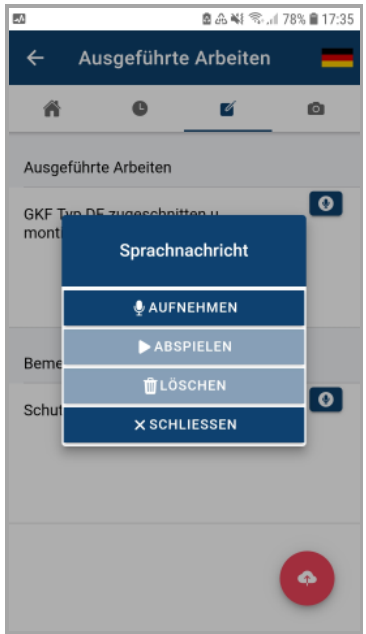

Über das Menü für Sprachnachrichten können Sie folgende Aktionen durchführen: Sprachnachrichten **AUFNEHMEN**, **ABSPIELEN** oder **LÖSCHEN**.

- Starten Sie die Aufnahme der Sprachnotiz mit **AUFNEHMEN**.
- Sprechen Sie die Nachricht in das Mikrophon des Mobilgeräts.
- Beenden Sie die Aufzeichnung mit **STOPPEN**.
- Schließen Sie das Sprachnachrichten-Menü mit **SCHLIESSEN**.

► Das Feld für welches die Sprachnachricht aufgenommen wurde (z.B. "Ausgeführte Arbeiten") ist mit einem blauen Wiedergabe-Kennzeichen ("Play") markiert.

- Um bei Bedarf ein Foto hinzuzufügen, tippen Sie auf das Fotosymbol in der Menüleiste (oben).
- Um die Auswahloptionen aufzurufen, tippen Sie auf **FOTO AUSWÄHLEN**.
	- ► Folgende Optionen werden angezeigt: **Kamera**, **Fotogalerie** oder **Abbrechen**.
- Um mit dem Mobilgerät ein Foto vor Ort auf der Baustelle zu erstellen, wählen Sie **Kamera**. *ODER*
- Um ein Foto aus dem Verzeichnis des Mobilgeräts hinzuzufügen, wählen Sie **Fotogalerie**. ► Das erstellte oder ausgewählte Foto wird im Display angezeigt und ist dem aktuellen Bautagesbericht zugeordnet.

Bei Bedarf können nach dem gleichen Prinzip weitere Fotos hinzugefügt werden. Um ein hinzugefügtes Foto wieder zu löschen, tippen Sie auf das Papierkorbsymbol (links).

Der Bautagesbericht kann anschließend unterschrieben und für den Import nach *Merlin* (Hauptsystem) zum Datencenter *[übertragen](#page-35-0)* werden.

==> *Kap. 4.9 Bericht unterschreiben und übertragen (S. [36\)](#page-35-1)*

*Tipp:* Wenn Sie in einem ausgefüllten Bautagesbericht oben in der Menüleiste auf das Haussymbol (Home) tippen, können Sie vor der *[Übertragung](#page-35-0)* überprüfen, zu welcher Kommission und zu welchem Einsatztag dieser Bautagesbericht gehört.

#### <span id="page-33-0"></span>**4.8 Statusmeldung erfassen**

Über den Menüpunkt **Statusmeldung** des App-Seitenmenüs (links) kann der aktuell angemeldete App-Benutzer folgende 'Statustage' für die Übertragung zum Datencenter (Cloud) erfassen:

- $\bullet$  **Urlaub**:  $\boxed{\circledast}$
- **Krankheit**:
- Feiertag:  $\boxed{\mathbb{R}^*}$

Die einzelnen erfassten Statusmeldungen werden nach Monat und Jahr sortiert (z.B. "Januar 2024") mit dem jeweiligen Symbol und dem Tagesdatum oder der Zeitspanne (Datum von - bis) aufgelistet.

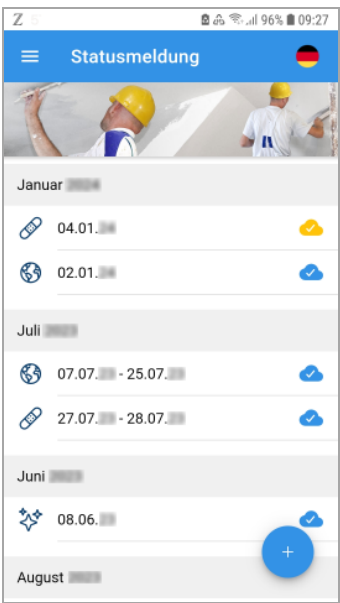

Übertragene Statustage sind mit einem blauen Cloud-Symbol gekennzeichnet und können in *Merlin* im Menüpunkt **[Monatliche Lohnerfassung](../../../../../Content/Lohn/Lohnerfassung%20monatlich/App_Bautagebuch-Import_LohnMT.htm)** importiert werden. Importierte Statustage werden im **[Lohnkalender](../../../../../Content/Lohn/Lohnerfassung%20monatlich/Lohnerfassg_mtl_Kalender.htm)**, im **[Urlaubsplan](../../../../../Content/Lohn/Lohnerfassung%20monatlich/Fe_Urlaubsplan_Lohn_mtl_h4.htm)** und im **[Terminkalender](../../../../../Content/Terminverwaltung/Terminkalender_Plus/Fe_Terminkalender_Plus.htm)** des jeweiligen Mitarbeiters ausgewiesen.

#### Beispiel: Krankmeldung

Um im Menüpunkt **Statusmeldung** beispielsweise eine Krankmeldung als Statusmeldung zu erfassen, gehen Sie wie folgt vor:

- **Tippen Sie auf das blau unterlegte Pluszeichen (unten)** ► Die Registerkarte **STATUSMELDUNG** erscheint im Vordergrund. Standardmäßig wird in den Feldern **Beginn** und **Ende** das Tagesdatum angezeigt.
- Um gegebenenfalls ein Datum anzupassen, tippen Sie auf das jeweilige Datum (**Beginn**/**Ende**).
	- ► Ein Kalender erscheint.
- Wählen Sie das benötigte Datum.
- Bestätigen Sie die Auswahl mit **OK**.
- Wählen Sie die **Art des Status**, z.B. **Krankheit**.
- Tippen Sie bei Bedarf eine **Anmerkung** ein.

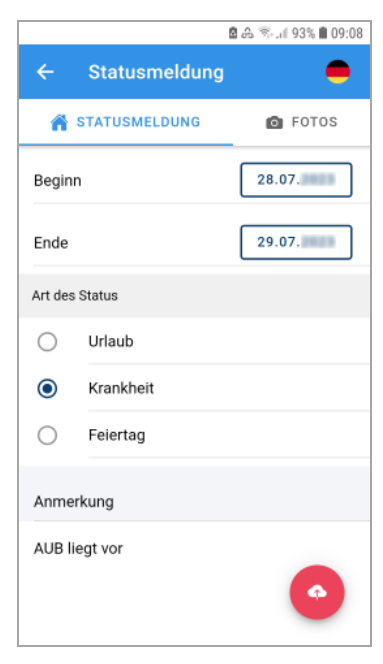

*Tipp:* Falls bereits eine Arbeitsunfähigkeits-Bescheinigung (AUB) vorliegt, können Sie diese vorab mit Ihrem Mobilgerät abfotografieren und beim Erfassen der Krankmeldung über die Registerkarte **FOTOS** auswählen und zur Statusmeldung hinzufügen.

▪ Prüfen Sie abschließend die Statusmeldung auf Korrektheit der Angaben.

Damit die Statusmeldung im Betrieb in *Merlin* importiert werden kann, übertragen Sie die Angaben abschließend über das rote Cloud-Symbol **·** in das Datencenter (Cloud).

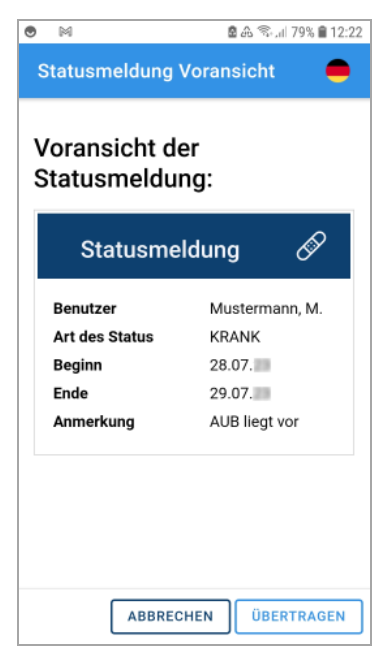

Hierbei erscheint zunächst eine **Voransicht der Statusmeldung**.

Über die Schaltfläche **[ÜBERTRAGEN](#page-35-0)** starten Sie die Übertragung der Statusmeldung.

# <span id="page-35-1"></span><span id="page-35-0"></span>**4.9 Bericht unterschreiben und übertragen**

Um **[Einzelzeitberichte](#page-35-2)**, **[GPS-Zeitberichte](#page-37-1)** oder **[Bautagesberichte](#page-37-1)** (Arbeitszeitnachweise) zum Datencenter übertragen zu können, damit anschließend der Import nach *Merlin* erfolgen kann, muss folgende Voraussetzung erfüllt sein:

• Das Mobilgerät, mit dem Sie an der App **Merlin mobil** angemeldet sind, ist über eine mobile Datenverbindung oder eine WLAN-Verbindung mit dem Internet verbunden.

#### **i Hinweis**

Bevor Sie einen Bericht (Arbeitszeitnachweis) in das Datencenter (Cloud-Server) übertragen, prüfen Sie die darin enthaltenen Angaben auf Korrektheit. Ein übertragener Bericht kann in der App nachträglich nicht mehr bearbeitet werden.

#### <span id="page-35-2"></span>*Einzelzeitbericht unterschreiben und übertragen*

Sie können einen bereits vorhandenen Einzelzeitbericht im Menüpunkt **Einzelzeiterfassung** für die Übertragung aus der Liste der Einzelzeitberichte auswählen. Hierzu tippen Sie auf den zu übertragenden Einzelzeitbericht.

► Der Einzelzeitbericht wird geöffnet.

*ODER* Sie starten die Übertragung direkt nach der erfolgten Zeiterfassung im geöffneten Bericht.

- Tippen Sie im geöffneten Bericht auf das rote Cloud-Symbol (unten rechts). ► Im Display erscheint der **Nachweis Arbeitszeit** (Entwurf).
- Tippen Sie im **Nachweis Arbeitszeit** auf die Schaltfläche **Unterschreiben** (unten rechts). ► Das Feld **Unterschrift Mitarbeiter** erscheint.
- Unterschreiben Sie im Feld **Unterschrift Mitarbeiter** mit dem Zeigefinger.
- Tippen Sie anschließend auf **Speichern**.

► Die Unterschrift erscheint im **Nachweis Arbeitszeit** (unten links).

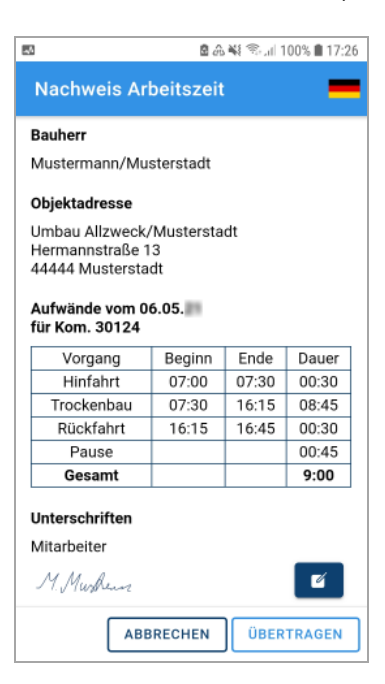

- Um die Datenübertragung zu starten, tippen Sie auf **ÜBERTRAGEN**.
	- ► Die Meldung **Übertragung bestätigen** erscheint.
- Um den Vorgang ohne Übertragung zu beenden, tippen Sie auf **ABBRECHEN**. *ODER:*
- Um die Fahr-/Arbeitszeiten zum Datencenter zu übertragen, tippen Sie auf **ÜBERTRAGEN**.
	- ► Der Bericht ist mit einem blau unterlegten Häkchen gekennzeichnet. Im Fußzeilenbereich erscheint eine entsprechende Statusmeldung.

► Die erfassten Fahr- und Arbeitszeiten einschließlich der Pausenzeit können im Betrieb in *Merlin* (Hauptsystem) über den Menüpunkt **Monatliche Lohnerfassung (+)** importiert werden.

# **i**

# **Hinweis**

Um Bautagesberichte mit dem Datencenter synchronisieren zu können, muss in *Merlin* das Zusatzmodul **Bautagebuch** freigeschaltet sein.

#### *Bautagesbericht unterschreiben und übertragen*

Sie können einen bereits vorhanden Bautagesbericht im Menüpunkt **Bautagesberichte** für die Übertragung aus der Liste auswählen. Hierzu tippen Sie auf den zu übertragenden Bautagesbericht.

► Der Bautagesbericht wird geöffnet.

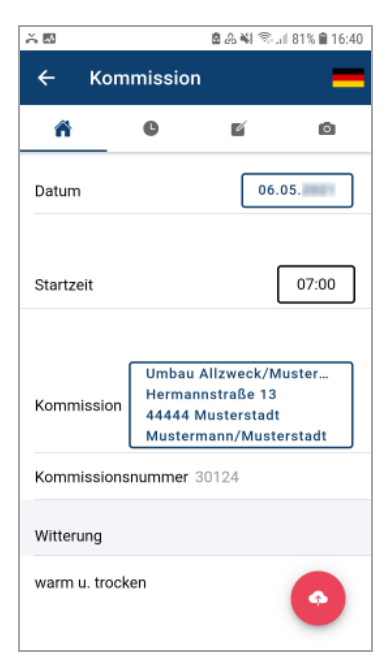

*ODER* Sie starten die Übertragung direkt nach der erfolgten Berichtserfassung im noch geöffneten Bautagesbericht.

Um die Übertragung zu starten, tippen Sie im geöffneten Bautagesbericht auf das rote Cloud-

Symbol (unten rechts). Dabei wird zunächst der **Nachweis Tagesbericht** als "ENTWURF" angezeigt. Den **Nachweis Tagesbericht** können Sie selbst unterschreiben (Feld **Monteur**) und zusätzlich vom Auftraggeber unterschreiben lassen (Feld **Auftraggeber**). Anschließend erfolgt die Übertragung des Berichts zum Datencenter über die Schaltfläche **ÜBERTRAGEN**. Gehen Sie hierzu wie beim Unterschreiben und Übertragen eines *[Einzelberichts](#page-35-2)* vor (*[==> Abschnitt](#page-35-2)  ["Einzelzeitbericht unterschreiben und übertragen"](#page-35-2)*).

#### <span id="page-37-1"></span>*GPS-Zeitbericht unterschreiben und übertragen*

Sie können einen bereits vorhanden GPS-Zeitbericht im Menüpunkt **GPS-Schnellerfassung** für die Übertragung aus der Liste auswählen. Hierzu tippen Sie auf den zu übertragenden GPS-Zeitbericht.

► Der GPS-Zeitbericht wird geöffnet. Darin erscheint unten rechts ein rotes Cloud-Symbol.

*ODER* Sie starten die Übertragung direkt nach der erfolgten Berichtserfassung im noch geöffneten GPS-Zeitbericht.

Um die Übertragung zu starten, tippen Sie im geöffneten GPS-Zeitbericht auf das rote Cloud-

Symbol (unten rechts). Dabei wird zunächst der **GPS-Arbeitszeitbericht** als "Voransicht" angezeigt. Den **GPS-Arbeitszeitbericht** können Sie unterschreiben (Feld **Unterschrift**). Anschließend erfolgt die Übertragung des Berichts zum Datencenter über die Schaltfläche **ÜBERTRAGEN**. Gehen Sie hierzu wie beim Unterschreiben und Übertragen eines *[Einzelberichts](#page-35-2)* vor (*[==> Abschnitt "Einzelzeitbericht unterschreiben und übertragen"](#page-35-2)*).

# <span id="page-37-0"></span>**4.10 Bericht kopieren**

Einzelzeitberichte oder Bautagesberichte können als Vorlage kopiert werden. Der Kopiervorgang ist in den Menüpunkten **Einzelzeiterfassung** oder **Bautagesberichte** ausschließlich in der Ansicht **Datum** möglich.

Beispiel:

Um z.B. einen Einzelzeitbericht zu kopieren, gehen Sie wie folgt vor:

- Tippen Sie in der Ansicht **Datum** auf den zu kopierenden Bericht.
- Schieben Sie den Bericht nach links.
	- ► Die Schaltflächen **KOPIEREN** und **LÖSCHEN** erscheinen.

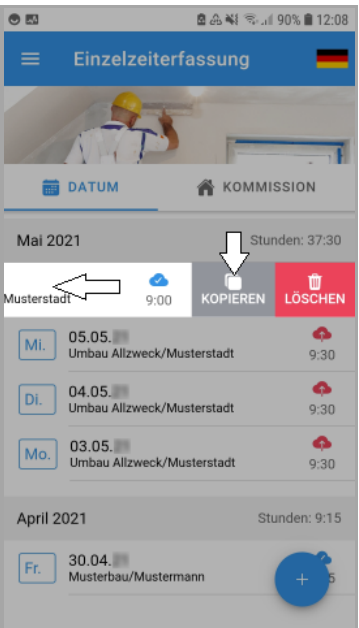

- Tippen Sie anschließend auf **KOPIEREN**.
	- ► Die Meldung **Bericht kopieren** erscheint.
- Bestätigen Sie die Meldung.

► Der kopierte Einzelzeitbericht wird mit dem Datum, den Kommissionsdaten und den erfassten Zeiten des Quellberichts neu angelegt.

► Der neue Einzelzeitbericht ist mit dem roten Cloud-Symbol gekennzeichnet (= nicht übertragen).

# <span id="page-38-0"></span>**4.11 Bericht löschen**

Einzelzeitberichte oder Bautagesberichte können über die Menüpunkte **Einzelzeiterfassung** oder **Bautagesberichte** ausschließlich in der Ansicht **Datum** gelöscht werden.

Beispiel:

Um z.B. einen Einzelzeitbericht zu löschen, gehen Sie wie folgt vor:

- Tippen Sie in der Ansicht **Datum** auf den zu löschenden Bericht.
- Schieben Sie den Bericht nach links.
	- ► Die Schaltflächen **KOPIEREN** und **LÖSCHEN** erscheinen.

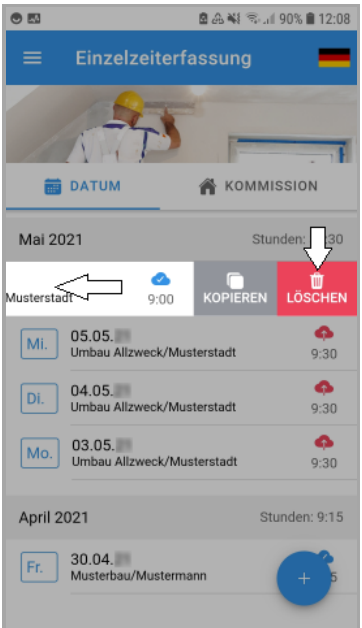

▪ Tippen Sie anschließend auf **LÖSCHEN**.

► Der Bericht wird aus der Liste der Einzelzeitberichte entfernt und ist somit ausschließlich in der App gelöscht.

#### **i Hinweis**

Einzelzeitberichte und GPS-Berichte mit dem Status "Übertragen" werden nach dem Löschen in der App weiterhin im Datencenter gespeichert und können in *Merlin* in die **Lohnerfassung** übernommen werden.

Bautagesberichte mit dem Status "Übertragen" werden nach dem Löschen in der App weiterhin im Datencenter gespeichert und können in *Merlin* in das **Bautagebuch** (falls freigeschaltet) übernommen werden.

# <span id="page-39-0"></span>**4.12 Abmelden von Merlin mobil**

Um sich von der App abzumelden, gehen Sie wie folgt vor:

- Stellen Sie sicher, dass Ihr Mobilgerät mit dem Internet verbunden ist (mobile Datenverbindung oder WLAN-Verbindung).
- **E** Rufen Sie über das Menüsymbol  $\equiv$  (links oben) das App-Seitenmenü auf.
- Tippen Sie auf **Abmelden**.
	- ► Die Meldung **Abmelden ...** erscheint.
- Bestätigen Sie die Meldung mit **Ja**.
	- ► Die Meldung **Logout erfolgreich** erscheint.
- Bestätigen Sie die Meldung mit **OK**.
	- ► Das Startbild erscheint. Darin sind die Anmeldefelder leer.
	- ► Die Abmeldung ist abgeschlossen.

*Tipp:* Wenn Sie nach erfolgter Anmeldung an der App das Erfassen von Daten (Arbeits-/ Fahrzeiten, Bautagesberichte) erledigt haben, müssen Sie sich nicht zwingend von der App abmelden. Wenn Sie die App schließen, ohne sich abzumelden, dann ist beim erneuten Aufrufen der App das Einscannen (QR-Code) oder Einfügen der Anmeldedaten nicht mehr notwendig.

# <span id="page-40-0"></span>**Index**

# **A**

Abmelden 40 Administration App-Einladung verschicken 7 Geodaten zuweisen 11 GPS-Koordinaten zuordnen 12 Kommissionen zuweisen 9 Koordinaten zuordnen 11 Lizenzschlüssel zuweisen 5 Lohnarten zuweisen 7 MerlinApp-Lizenzen 4 Mitarbeiter zuweisen 10 Anmelden 14 App Anwendung 13 Aufbau 13 Eigene Kommission anlegen 25 Einstellungen 17 Merlin mobil 3 Statusmeldung erfassen 34

# **B**

Bautagesberichte 29 Bautagesbericht anlegen 29 Fotos wählen/erstellen 34 Sprachnachrichten aufnehmen 33

# **E**

Einstellungen Favoriten festlegen 17 Merlin mobil einstellen 17 Sprache auswählen 19 Einzelzeiterfassung 21, 26 E-Mail App-Einladung verschicken 7

# **G**

Geodaten 11

#### **K**

Kommission

GPS-Koordinaten zuordnen 12 Kommissionen Geodaten zuweisen 11 Kommissionen zuweisen 9 Koordinaten zuordnen 11 Kontakte Kontaktedetails aufrufen 19 Kontakteliste einsehen 19 Koordinaten GPS-Koordinaten zuordnen 12 Kopieren Anmeldedaten kopieren 16 Bericht kopieren 38

# **L**

Lizenzschlüssel 4, 5 Lohnarten Lohnarten für MerlinApp 7 Lohnerfassung Arbeitszeiten importieren 37 Löschen Bericht löschen 39

# **M**

Merlin mobil 3 Abmelden 40 Anmelden 14 Bautagesbericht erfassen 29 Bautagesbericht übertragen 37 Eigene Kommission anlegen 25 Einstellungen 17 Einzelzeitbericht erfassen 22 Einzelzeitbericht übertragen 36 Favoriten festlegen 17 GPS-Schnellerfassung 26 GPS-Zeitbericht übertragen 38 Kommission auswählen 10 Kommissionen Geodaten 11 Kontaktliste 19 Sprache auswählen 19 Statusmeldungen 34 MerlinApp-Lizenzen 4 App-Einladungen verschicken 7 Lizenzschlüssel 4 **Mitarbeiter** 

Mitarbeiter zuweisen (App) 10 Montagekolonnen Arbeitszeiten erfassen 29

# **Q**

QR-Code 15

# **S**

Sprachnachrichten 33 Statusmeldung Statustage erfassen 34

# **U**

Übertragen Bautagesbericht übertragen 37

GPS-Zeitbericht übertragen 38 Einzelzeitbericht übertragen 36 Unterschreiben 36 Bautagesbericht unterschreiben 37 GPS-Zeitbericht unterschreiben 38 Einzelzeitbericht unterschreiben 36 Urlaubsplan Statustage mobil erfassen 34

# **Z**

Zeiterfassung Bautagesbericht erfassen 37 Einzelzeiterfassung 22, 36 GPS-Schnellerfassung 26 GPS-Zeitbericht erfassen 38